# Connecting an S7-1500 / S7-1200 to a SQL database

TIA Portal V17 / S7-1500 / S7-1200 Microsoft SQL / Tabular Data Stream (SQL)

**<https://support.industry.siemens.com/cs/ww/en/view/109779336>**

Siemens Industry **Online** Support

**SIEMENS** 

Industry Online Support

**NEWS** 

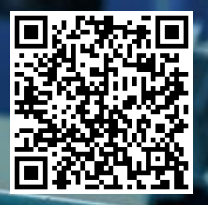

## <span id="page-1-0"></span>**Legal information**

#### **Use of application examples**

Application examples illustrate the solution of automation tasks through an interaction of several components in the form of text, graphics and/or software modules. The application examples are a free service by Siemens AG and/or a subsidiary of Siemens AG ("Siemens"). They are non-binding and make no claim to completeness or functionality regarding configuration and equipment. The application examples merely offer help with typical tasks; they do not constitute customer-specific solutions. You yourself are responsible for the proper and safe operation of the products in accordance with applicable regulations and must also check the function of the respective application example and customize it for your system.

Siemens grants you the non-exclusive, non-sublicensable and non-transferable right to have the application examples used by technically trained personnel. Any change to the application examples is your responsibility. Sharing the application examples with third parties or copying the application examples or excerpts thereof is permitted only in combination with your own products. The application examples are not required to undergo the customary tests and quality inspections of a chargeable product; they may have functional and performance defects as well as errors. It is your responsibility to use them in such a manner that any malfunctions that may occur do not result in property damage or injury to persons.

#### **Disclaimer of liability**

Siemens shall not assume any liability, for any legal reason whatsoever, including, without limitation, liability for the usability, availability, completeness and freedom from defects of the application examples as well as for related information, configuration and performance data and any damage caused thereby. This shall not apply in cases of mandatory liability, for example under the German Product Liability Act, or in cases of intent, gross negligence, or culpable loss of life, bodily injury or damage to health, non-compliance with a guarantee, fraudulent non-disclosure of a defect, or culpable breach of material contractual obligations. Claims for damages arising from a breach of material contractual obligations shall however be limited to the foreseeable damage typical of the type of agreement, unless liability arises from intent or gross negligence or is based on loss of life, bodily injury or damage to health. The foregoing provisions do not imply any change in the burden of proof to your detriment. You shall indemnify Siemens against existing or future claims of third parties in this connection except where Siemens is mandatorily liable.

By using the application examples you acknowledge that Siemens cannot be held liable for any damage beyond the liability provisions described.

#### **Other information**

Siemens reserves the right to make changes to the application examples at any time without notice. In case of discrepancies between the suggestions in the application examples and other Siemens publications such as catalogs, the content of the other documentation shall have precedence. The Siemens terms of use [\(https://support.industry.siemens.com\)](https://support.industry.siemens.com/) shall also apply.

#### **Security information**

Siemens provides products and solutions with Industrial Security functions that support the secure operation of plants, systems, machines and networks.

In order to protect plants, systems, machines and networks against cyber threats, it is necessary to implement – and continuously maintain – a holistic, state-of-the-art industrial security concept. Siemens' products and solutions constitute one element of such a concept.

Customers are responsible for preventing unauthorized access to their plants, systems, machines and networks. Such systems, machines and components should only be connected to an enterprise network or the Internet if and to the extent such a connection is necessary and only when appropriate security measures (e.g. firewalls and/or network segmentation) are in place.

For additional information on industrial security measures that may be implemented, please visit [https://www.siemens.com/industrialsecurity.](https://www.siemens.com/industrialsecurity)

Siemens' products and solutions undergo continuous development to make them more secure. Siemens strongly recommends that product updates are applied as soon as they are available and that the latest product versions are used. Use of product versions that are no longer supported, and failure to apply the latest updates may increase customer's exposure to cyber threats.

To stay informed about product updates, subscribe to the Siemens Industrial Security RSS Feed at: [https://www.siemens.com/industrialsecurity.](https://www.siemens.com/industrialsecurity) 

## **Table of contents**

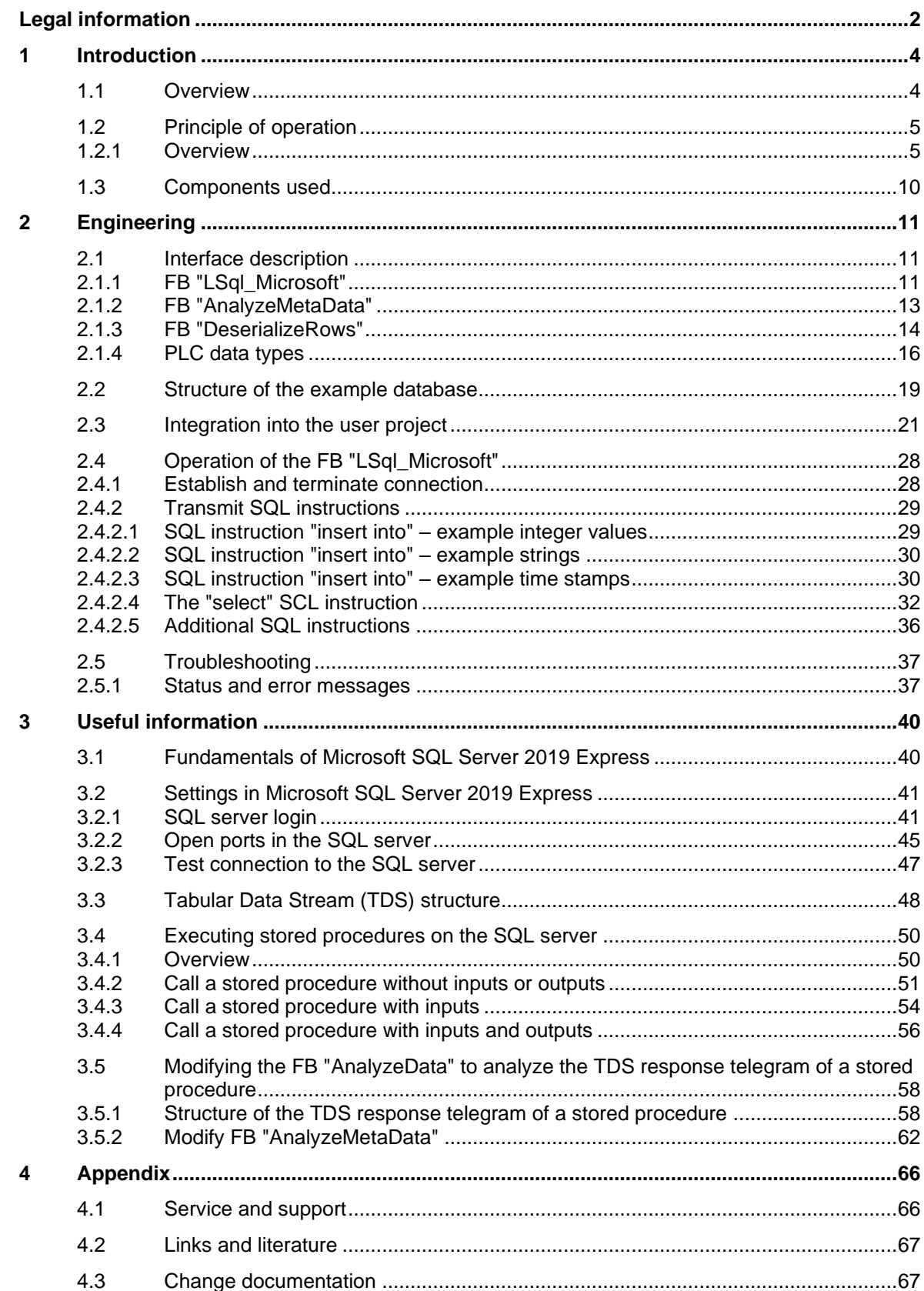

## <span id="page-3-0"></span>**1 Introduction**

### <span id="page-3-1"></span>**1.1 Overview**

#### **Scenario**

This application example lets the user write a continuous stream of data directly from the user program of a controller to a database or pull data from a database without having to implement an additional layer.

Tabular Data Stream (TDS) is a protocol that facilitates data exchange between a Microsoft SQL server and a client. TDS allows the controller to implement access to the database via Open User Communication (OUC).

Using TDS, you can log in to a SQL server database and transmit SQL instructions. In this way it is possible to read data from the database or send them to the database for storage.

This application example demonstrates how a SIMATIC S7-1500 uses the Open User Communication blocks (TCON, TSEND, TRCV and TDISCON) to establish a connection to a Microsoft SQL server and exchange data with a database.

The following access operations to a Microsoft SQL server database are implemented in the application example:

- PRELOGIN: Send message to set up the context for the login.
- LOGIN: Log in to a Microsoft SQL server database.
- Formulate and send SQL batch to transmit SQL instructions:
	- SELECT
		- INSERT INTO
		- UPDATE
- Formulate and send SQL batch to execute stored procedures.
- Receive response from the SQL server to the executed SQL instruction.

#### **Overview of the application example**

The Figure below provides an overview of the application example: Figure 1-1

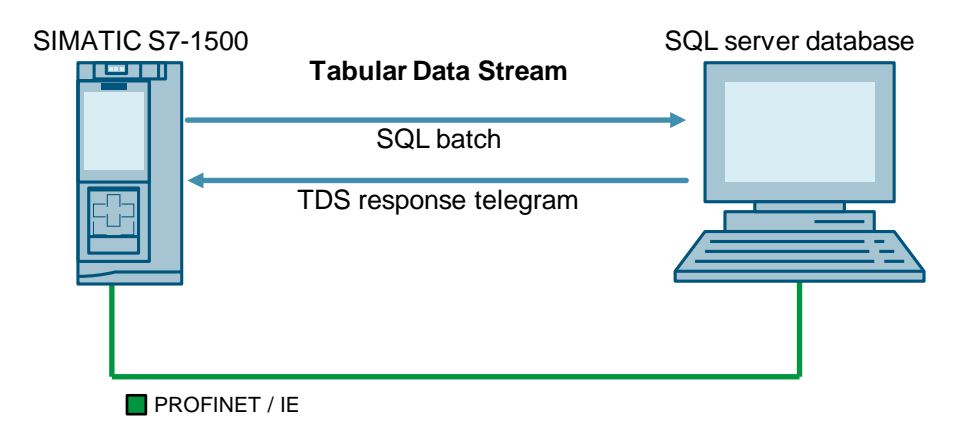

## <span id="page-4-0"></span>**1.2 Principle of operation**

#### <span id="page-4-1"></span>**1.2.1 Overview**

This application example contains the following function blocks (FBs):

Table 1-1

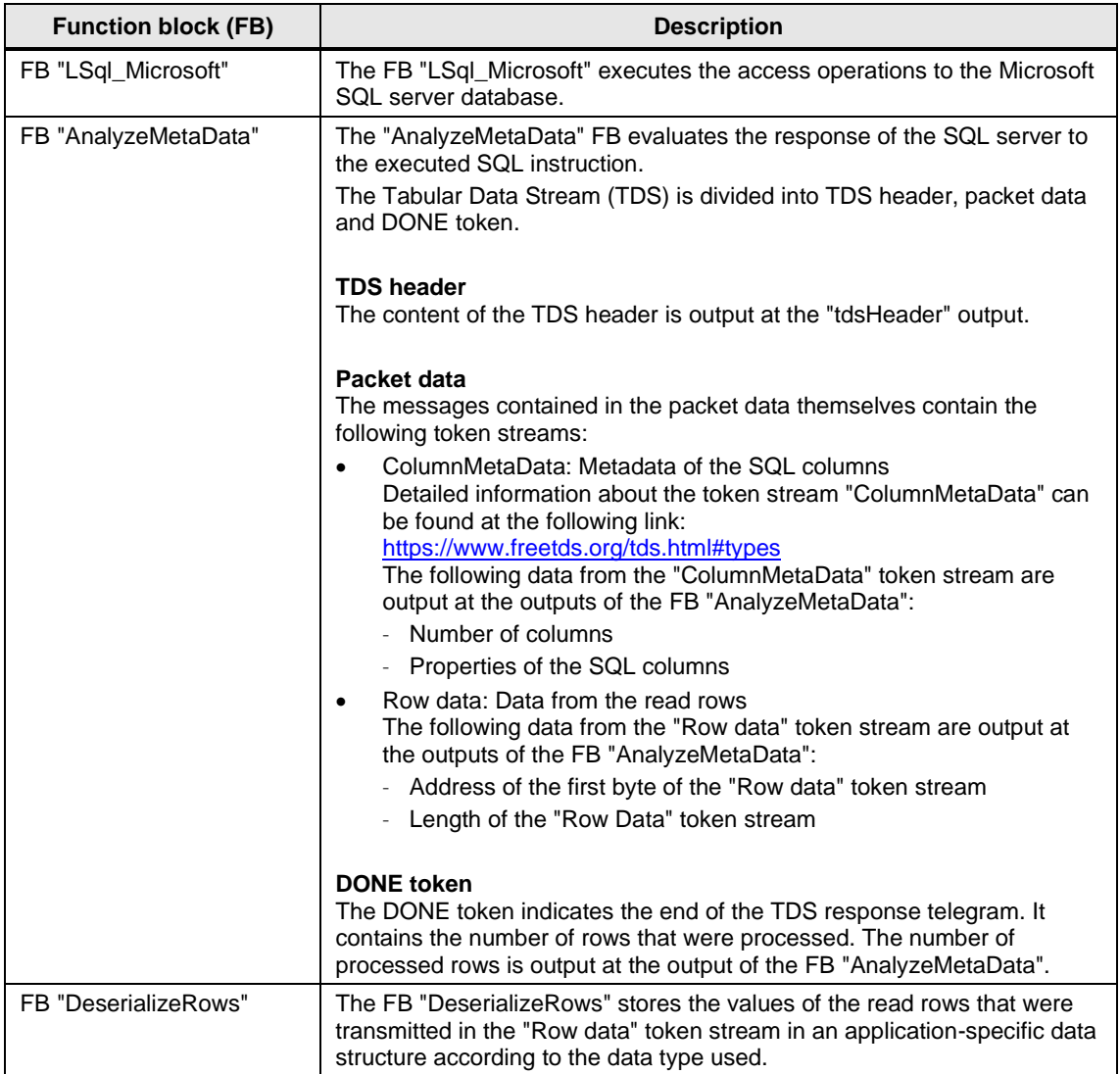

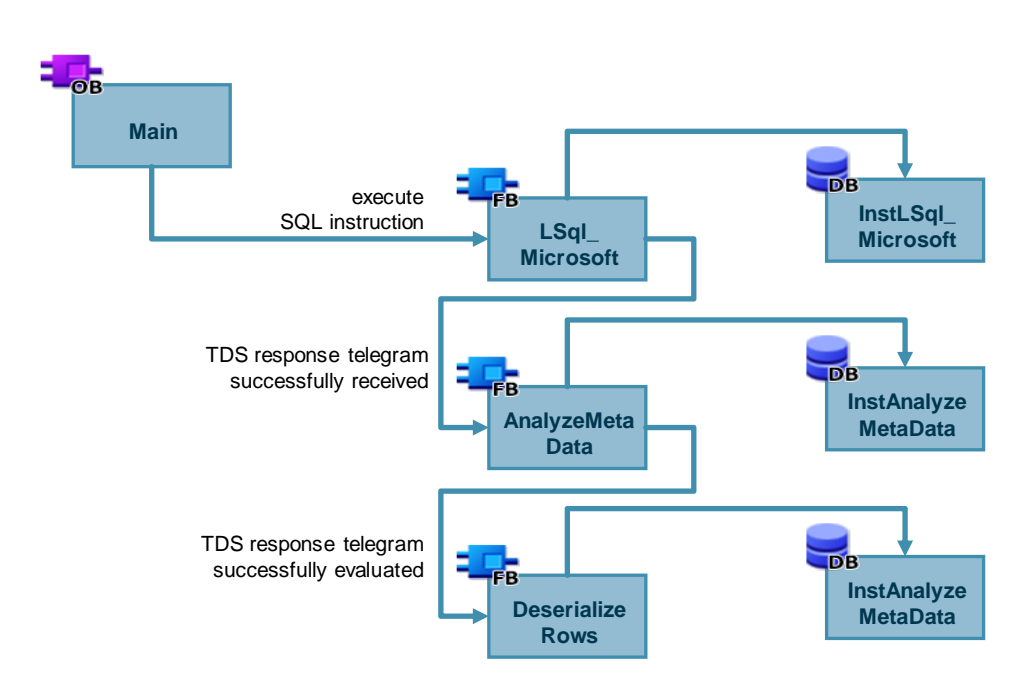

The following Figure shows the call hierarchy of the FBs in OB1: Figure 1-2

#### **Function block (FB) "LSql\_Microsoft"**

The Figure below shows the principle of operation and the structure of the FB "LSql\_Microsoft". Figure 1-3

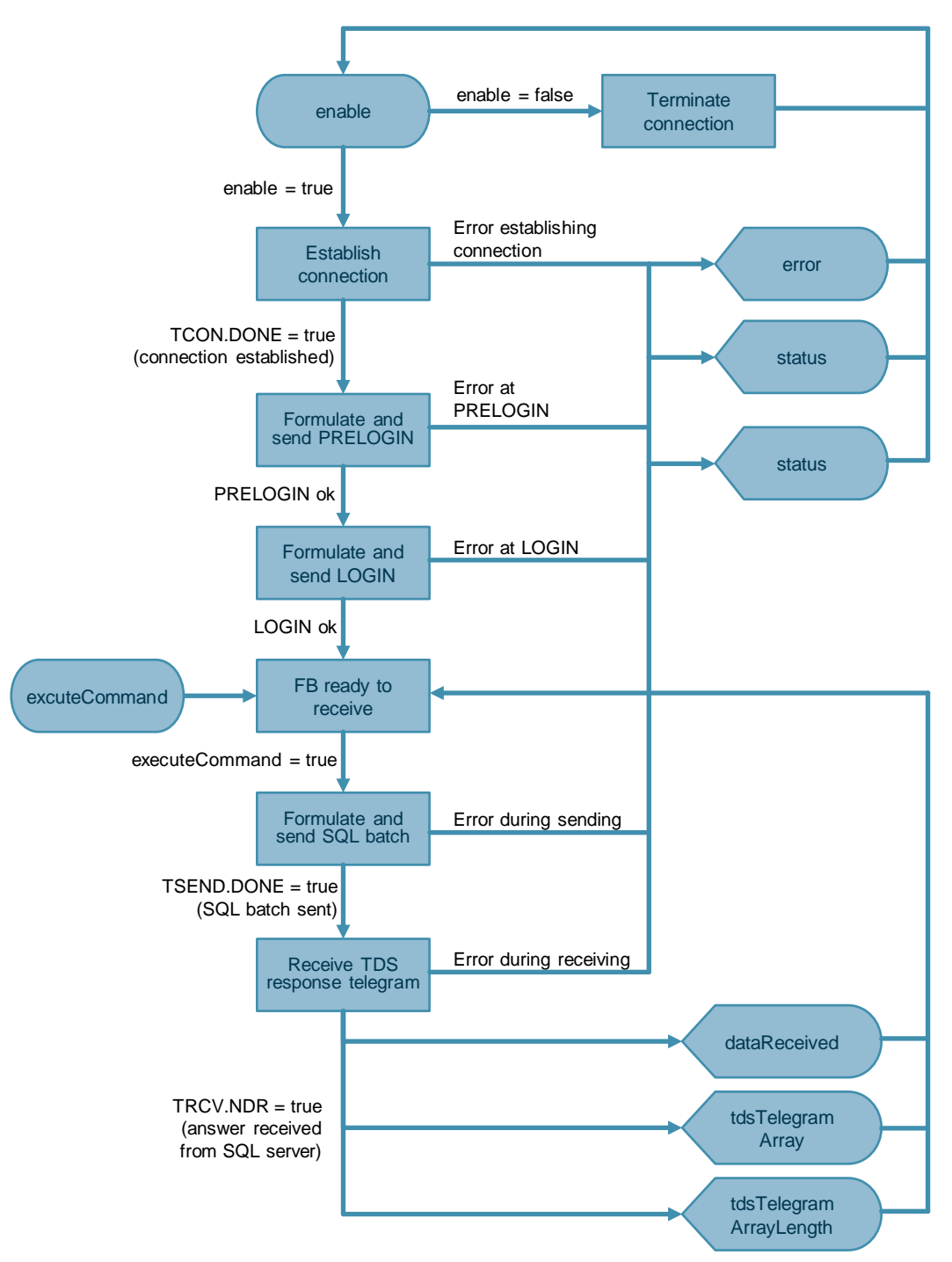

#### **Function block (FB) "AnalyzeMetaData"**

The Figure below shows the principle of operation and the structure of the FB "AnalyzeMetaData".

Figure 1-4

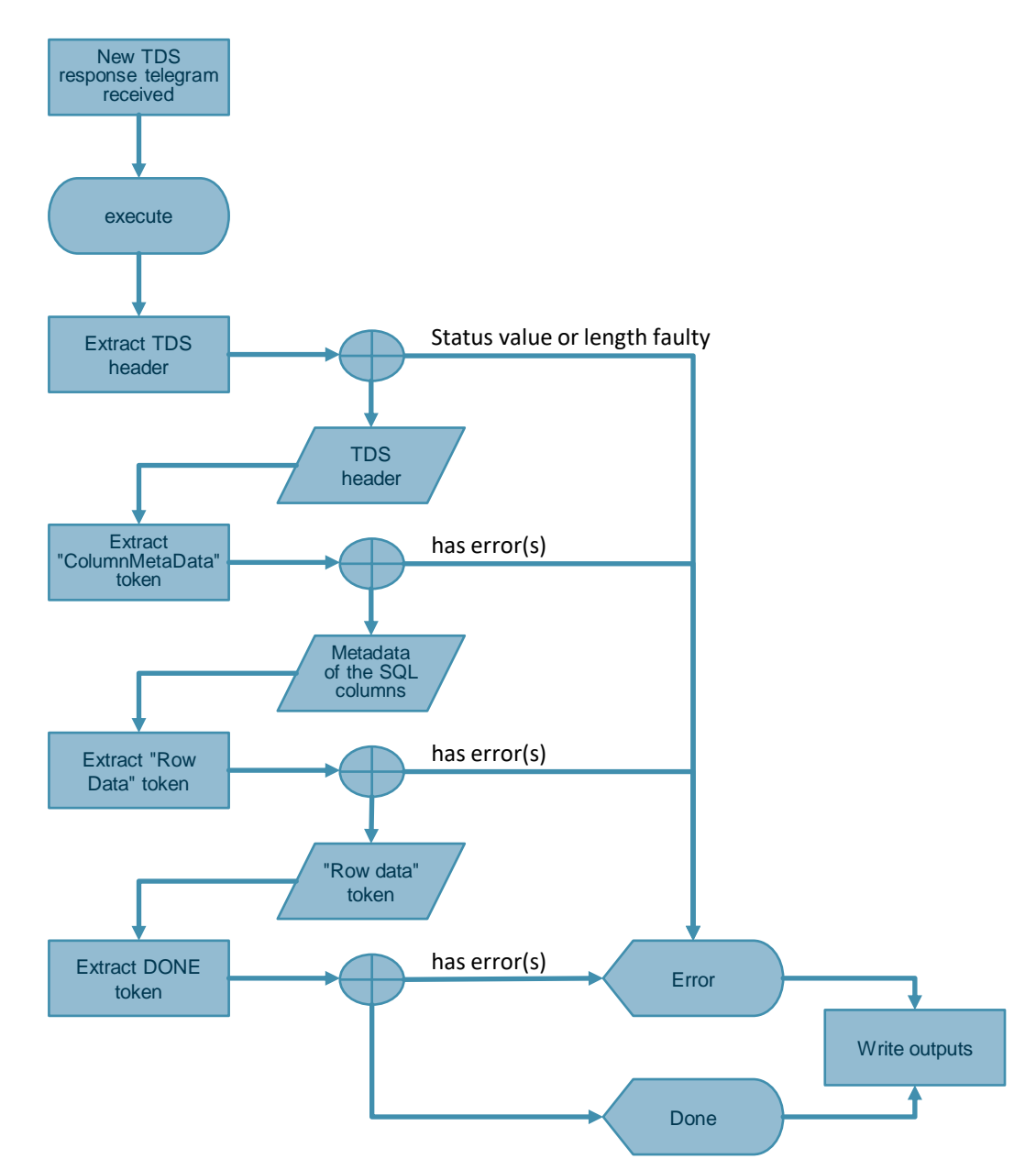

#### **Function block (FB) "DeserializeRows"**

The Figure below shows the principle of operation and the structure of the FB "DeserializeRows".

Figure 1-5

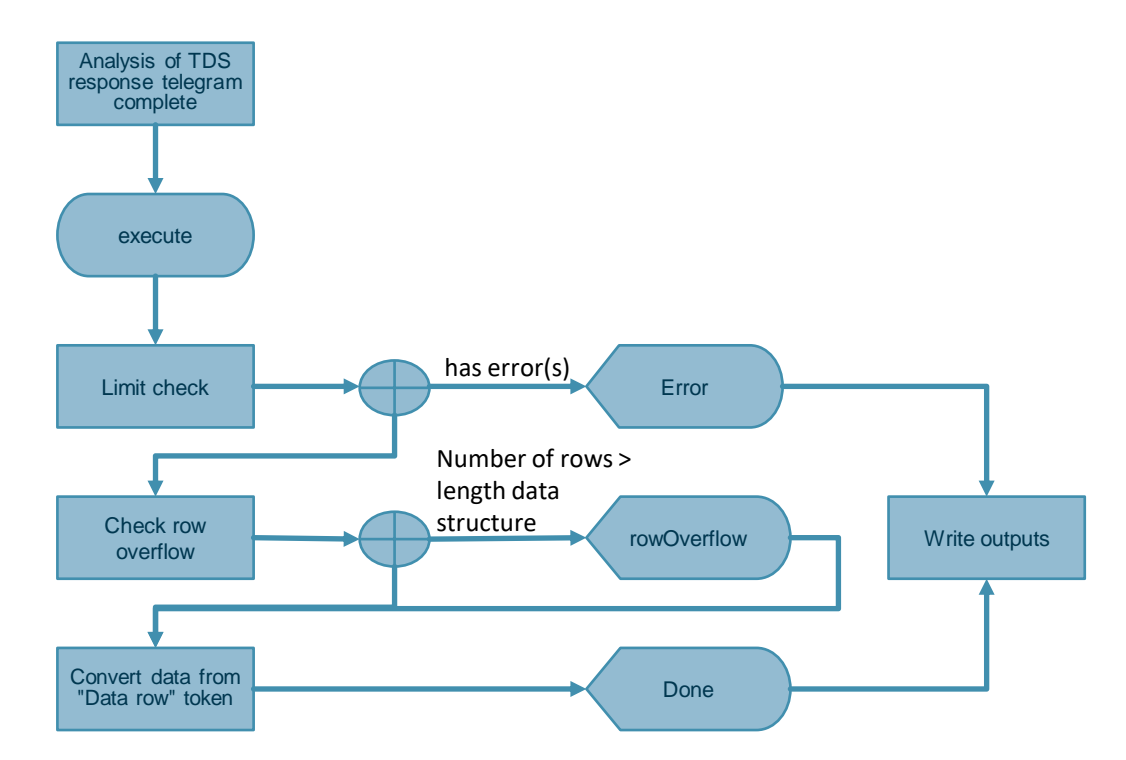

### <span id="page-9-0"></span>**1.3 Components used**

The following hardware and software components were used to create this application example:

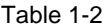

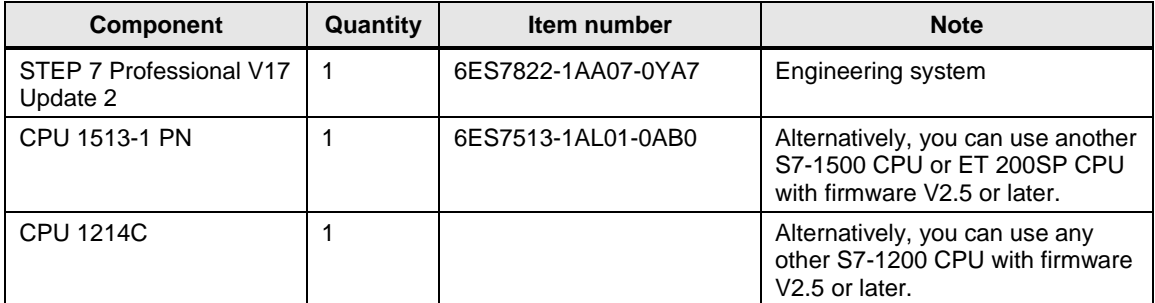

The listed components can be obtained from the **Siemens Industry Mall**, for example.

This application example consists of the following components:

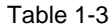

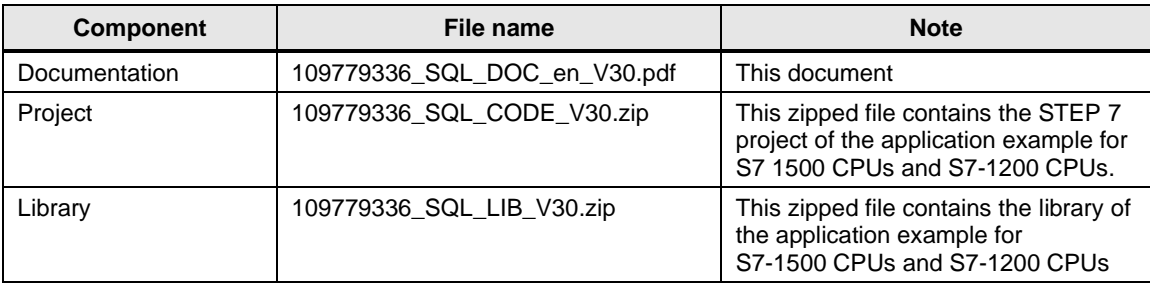

## <span id="page-10-0"></span>**2 Engineering**

### <span id="page-10-1"></span>**2.1 Interface description**

#### <span id="page-10-2"></span>**2.1.1 FB "LSql\_Microsoft"**

#### **Functional description**

The FB "LSql\_Microsoft" emulates the TDS protocol based on the "Open User Communication blocks". It facilitates the following actions:

- Logging in to a Microsoft SQL server database (enable, connectionSettings)
- Transmitting SQL instructions (sqlCommand, executeCommand)
- Receiving read data (tokenRows, dataReceived)

Internally, the block works with additional self-created functions (FCs). They are not explained here in more detail.

#### **Block interface**

The following Figure shows the interfaces of the function block "LSql\_Microsoft" and the associated data types.

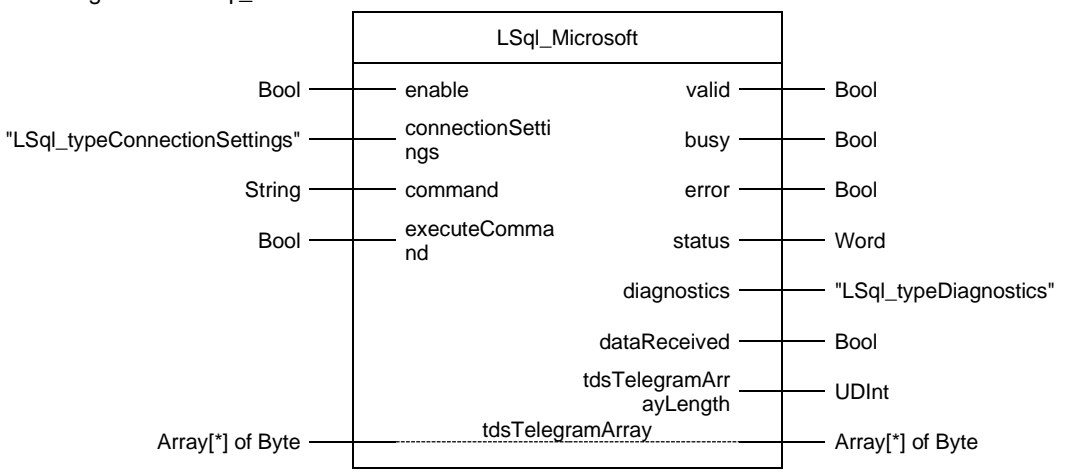

Figure 2-1: LSql\_Microsoft

#### 2 Engineering

The Table below shows the inputs and outputs of the FB "LSql\_Microsoft".

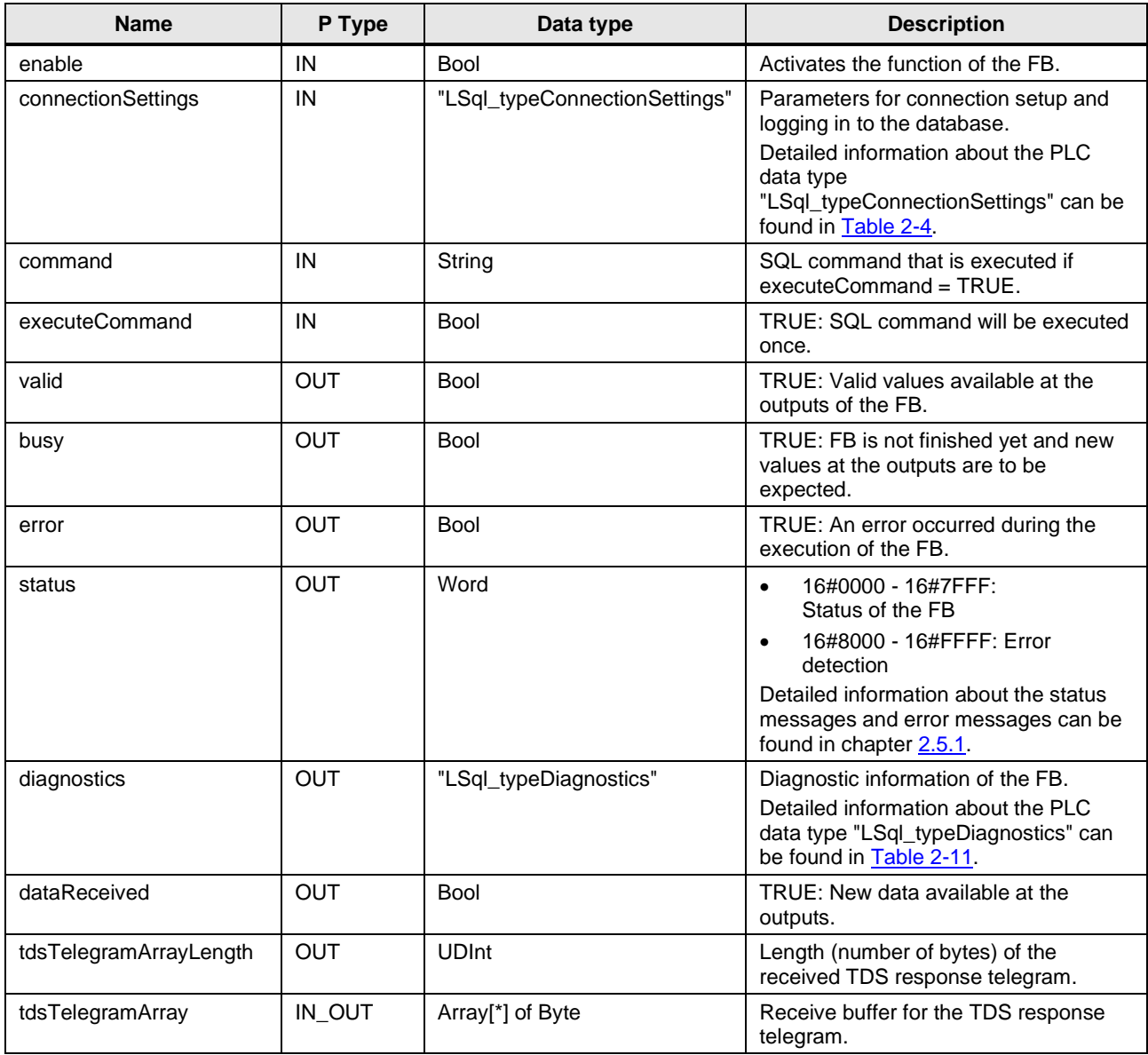

#### <span id="page-12-0"></span>**2.1.2 FB "AnalyzeMetaData"**

#### **Functional description**

The FB "AnalyzeMetaData" evaluates the received TDS response telegram.

#### **Block interface**

The following Figure shows the interfaces of the function block "AnalyzeMetaData" and the associated data types.

Figure 2-2

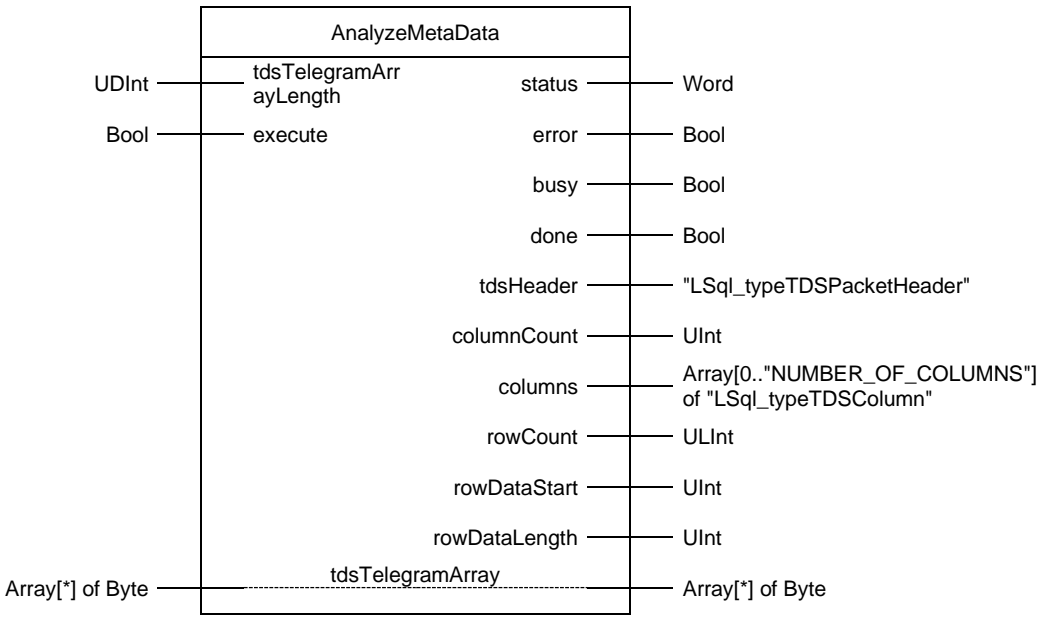

The Table below shows the inputs and outputs of the FB "AnalyzeMetaData".

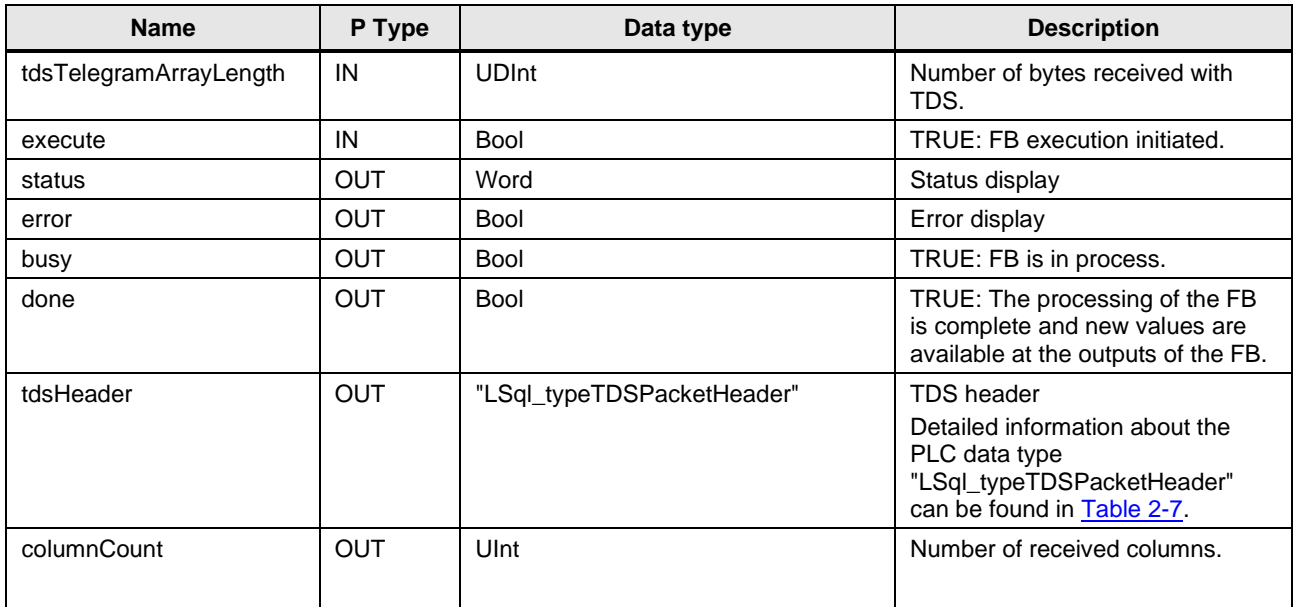

#### 2 Engineering

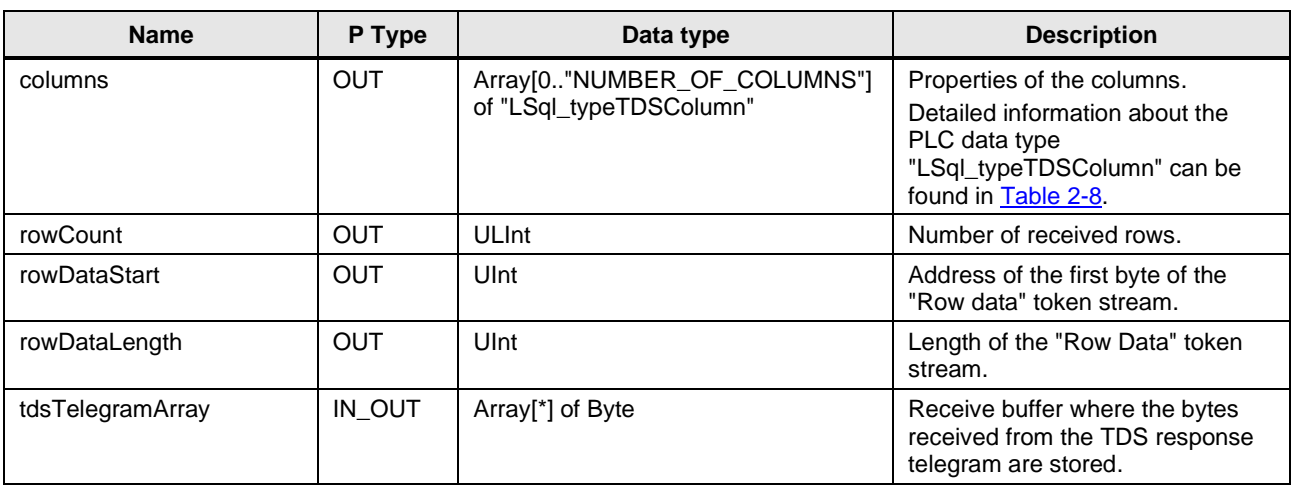

#### <span id="page-13-0"></span>**2.1.3 FB "DeserializeRows"**

#### **Functional description**

The FB "DeserializeRows" stores the values of the read rows in an application-specific data structure according to the data type used.

#### **Block interface**

The following Figure shows the interfaces of the function block "DeserializeRows" and the associated data types.

#### Figure 2-3

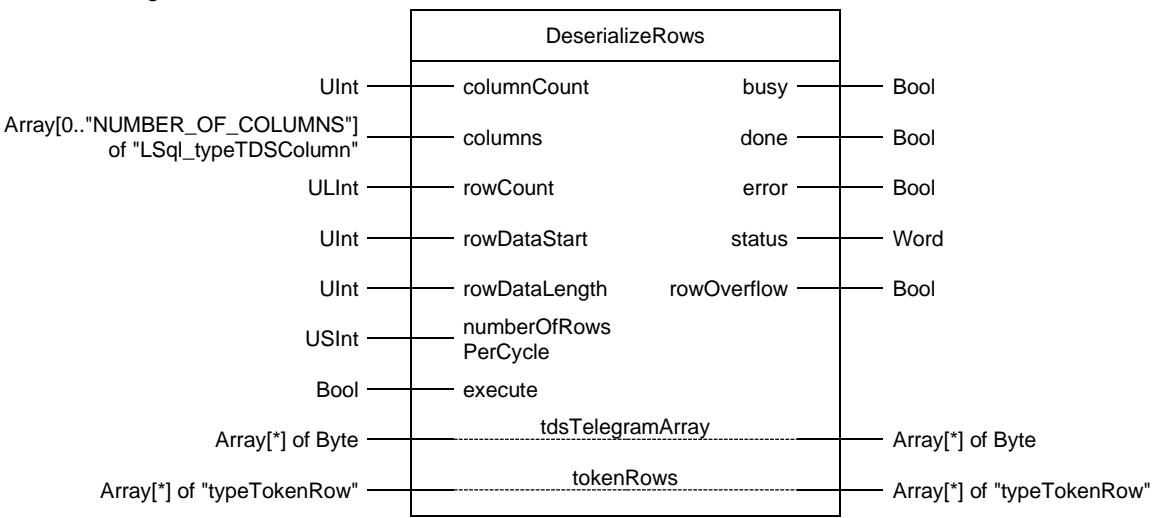

#### 2 Engineering

The Table below shows the inputs and outputs of the FB "DeserializeRows".

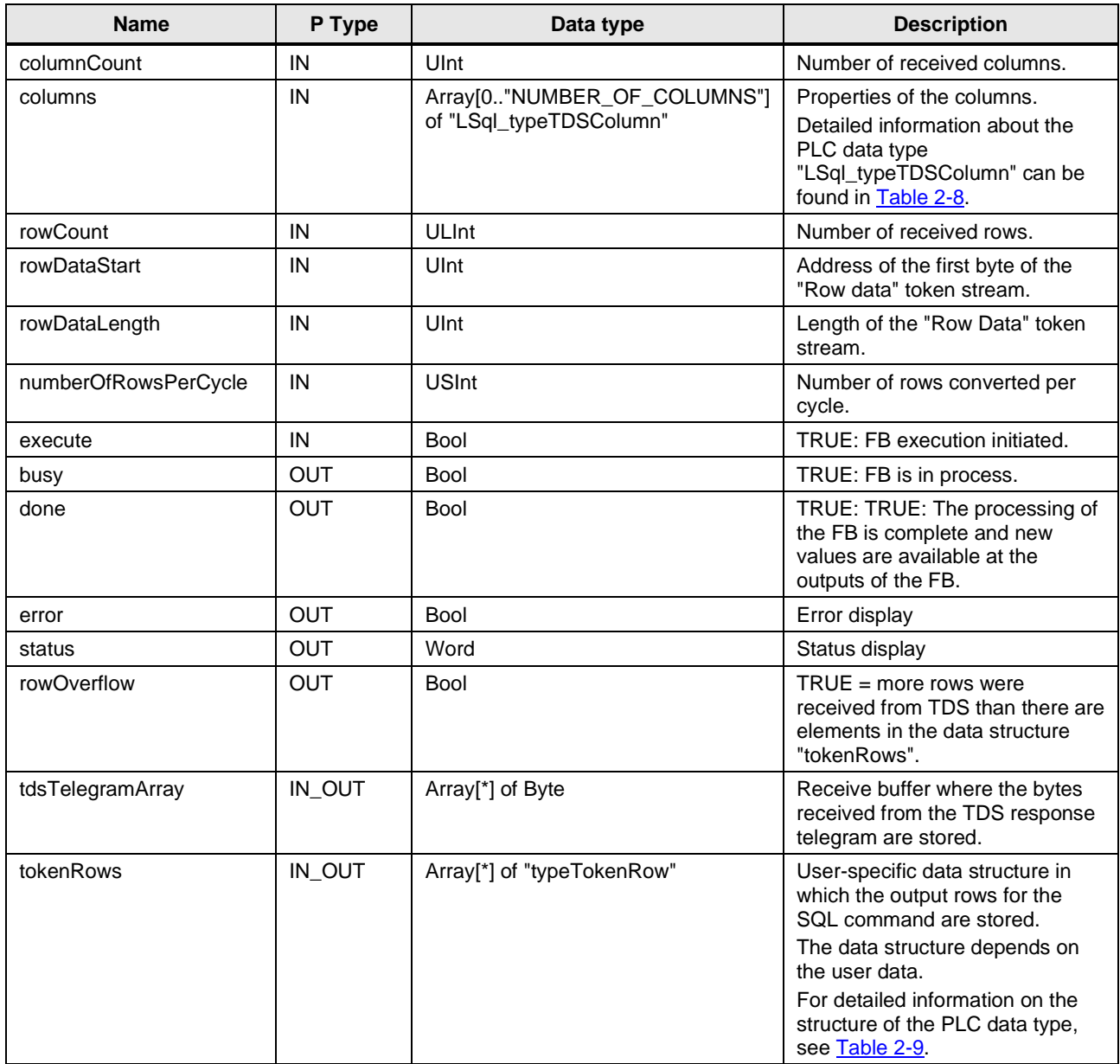

### <span id="page-15-0"></span>**2.1.4 PLC data types**

### **"LSql\_typeConnectionSettings"**

<span id="page-15-1"></span>Table 2-4

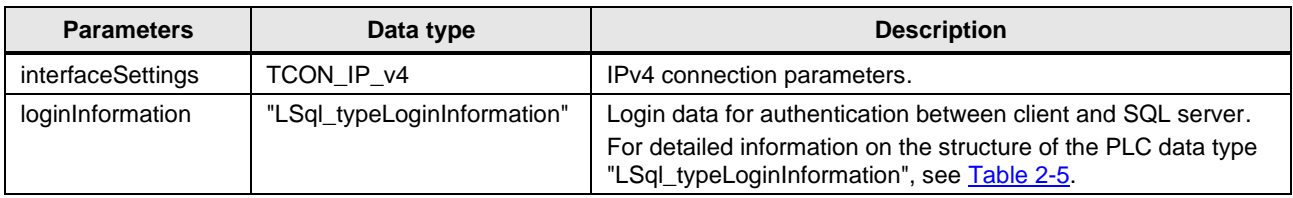

### **"LSql\_typeLoginInformation"**

<span id="page-15-2"></span>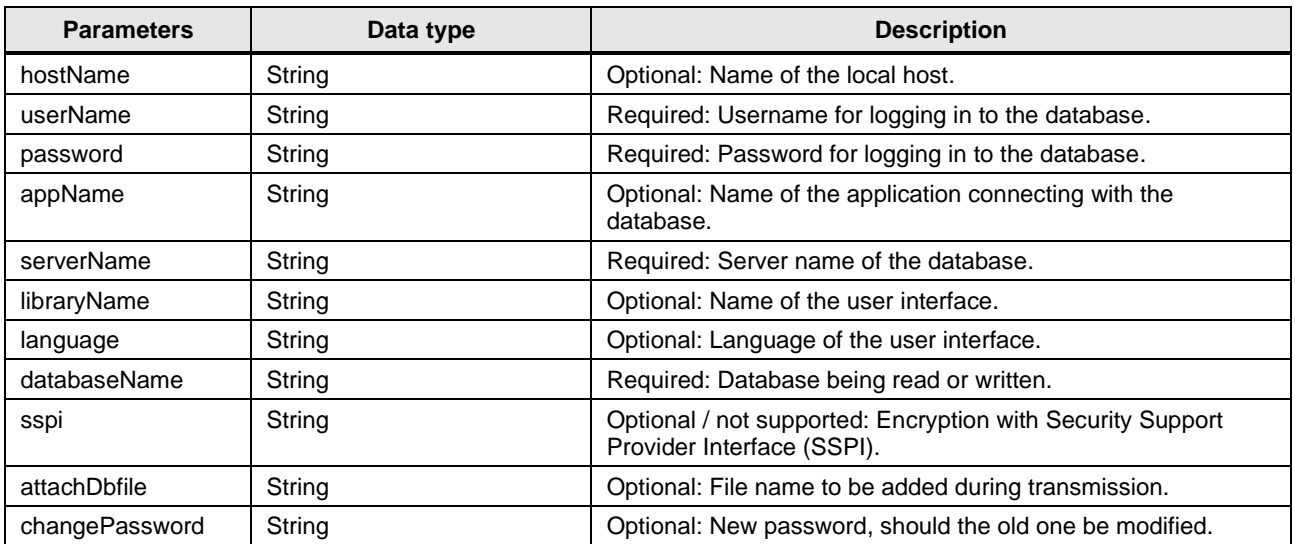

### **"typeSqlData"**

#### Table 2-6

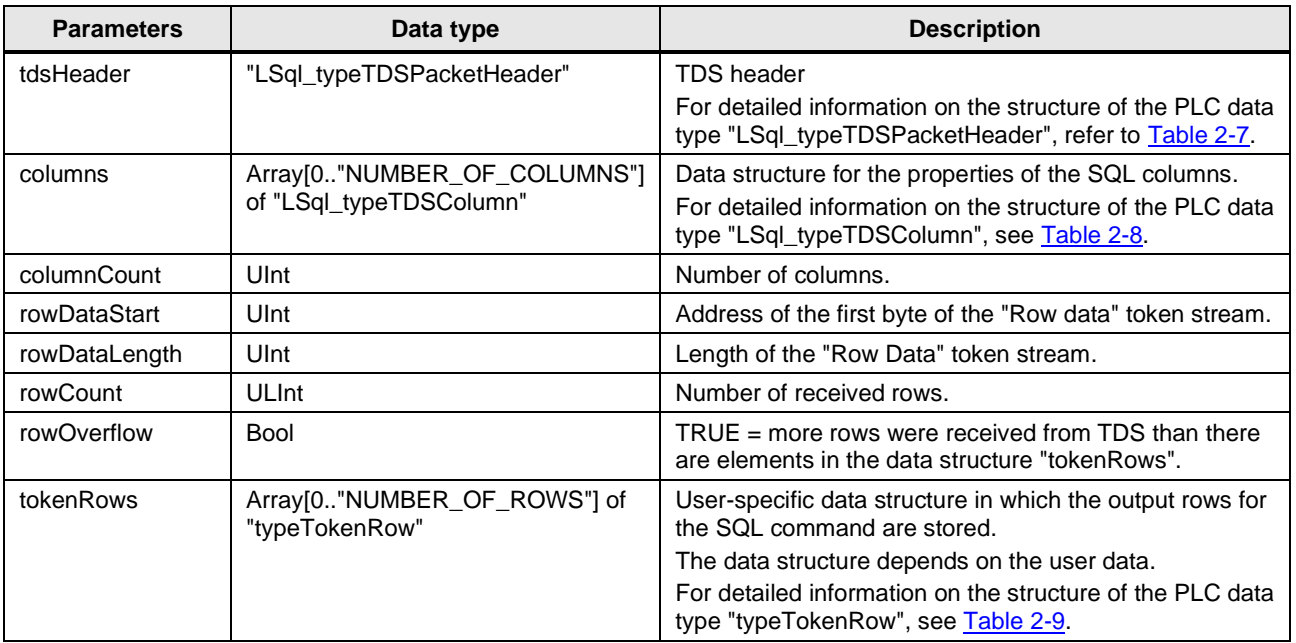

### **"LSql\_typeTDSPacketHeader"**

<span id="page-16-0"></span>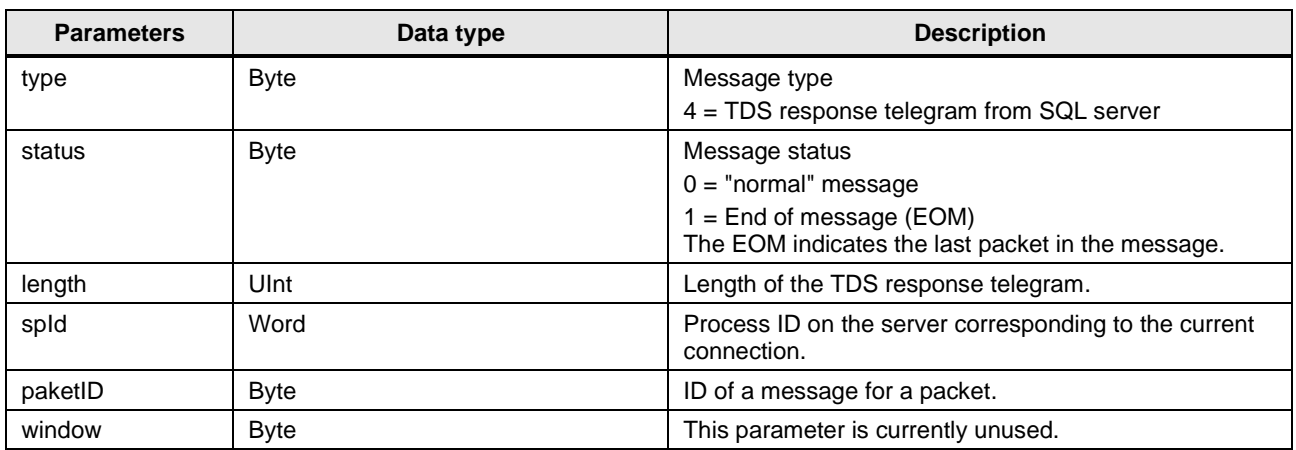

#### **"LSql\_typeTDSColumn"**

#### <span id="page-17-0"></span>Table 2-8

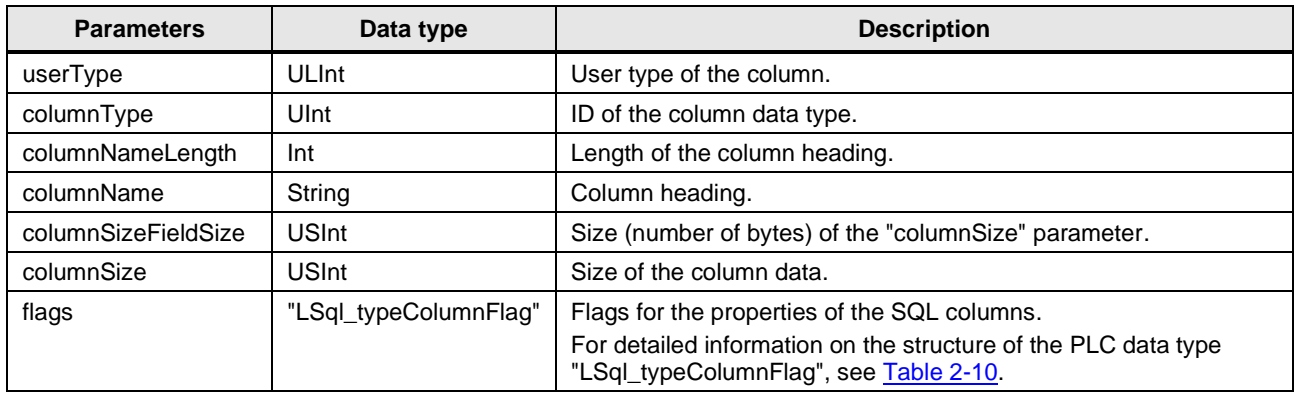

#### **"typeTokenRow"**

The following Table shows the structure of the user-specific data structure "tokenRow" that is used in this application example. The user-specific "tokenRow" data structure stores the output rows for the executed SQL batch.

#### <span id="page-17-1"></span>Table 2-9

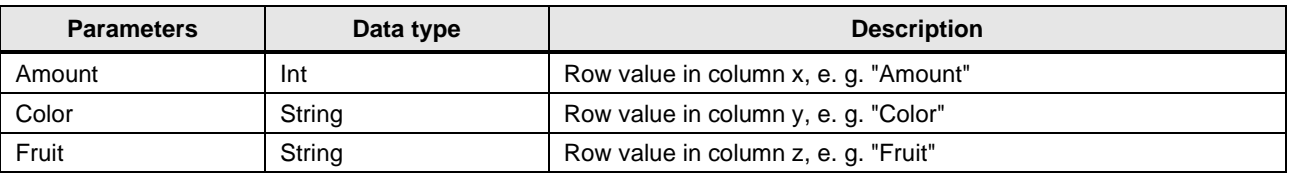

#### **Note** Modify the name and data type of the parameters to fit the table in the SQL database.

#### **"LSql\_typeColumnFlag"**

<span id="page-17-2"></span>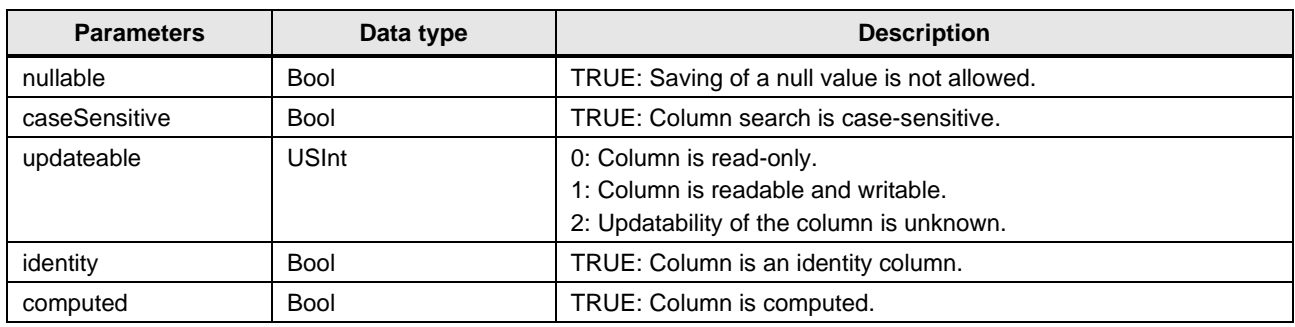

#### **"LSql\_typeDiagnostics"**

<span id="page-18-1"></span>Table 2-11

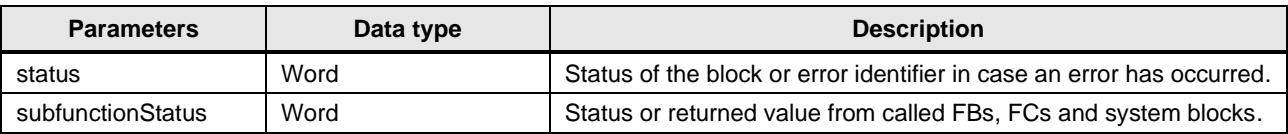

### <span id="page-18-0"></span>**2.2 Structure of the example database**

The structure of the example database "SQLFromPLC" can be seen in the Table below. Table 2-12

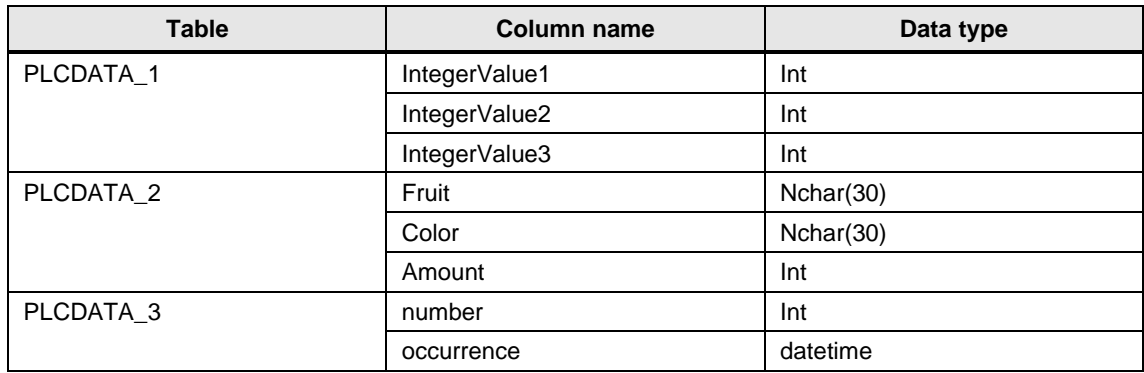

The structure has been chosen to demonstrate how numbers, strings and time stamps are saved.

The following Figure shows you the database in SQL Server Management Studio. Figure 2-4

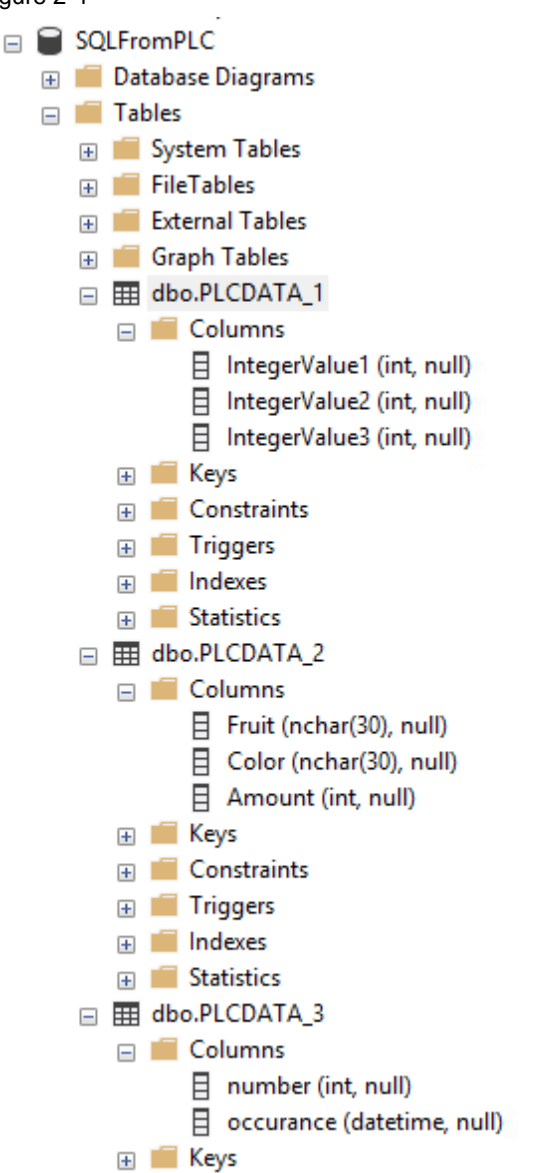

### <span id="page-20-0"></span>**2.3 Integration into the user project**

#### **Requirements**

The following requirements apply to the use of the application example:

- S7-1500 firmware V2.5 or later
- Microsoft SQL server is fully configured.
- S7-1500 and Microsoft SQL server are in the same subnet.

**Note** This block also works with an S7-1200 with firmware V4.4 or later.

#### **Restrictions**

The following restrictions apply for this application example:

- The application example only works with the tested hardware and software versions.
- Using Open User Communication with an S7-1500, a maximum of 65536 bytes per command can be sent or received.
- Using Open User Communication with an S7-1200, a maximum of 8192 bytes per command can be sent or received.
- The block "LSql\_Microsoft" may be called no more than once for each Microsoft SQL server connection.

#### **Integrate library into user project**

1. Open the "LSql" library in TIA Portal. The following Figure shows the "LSql" library.

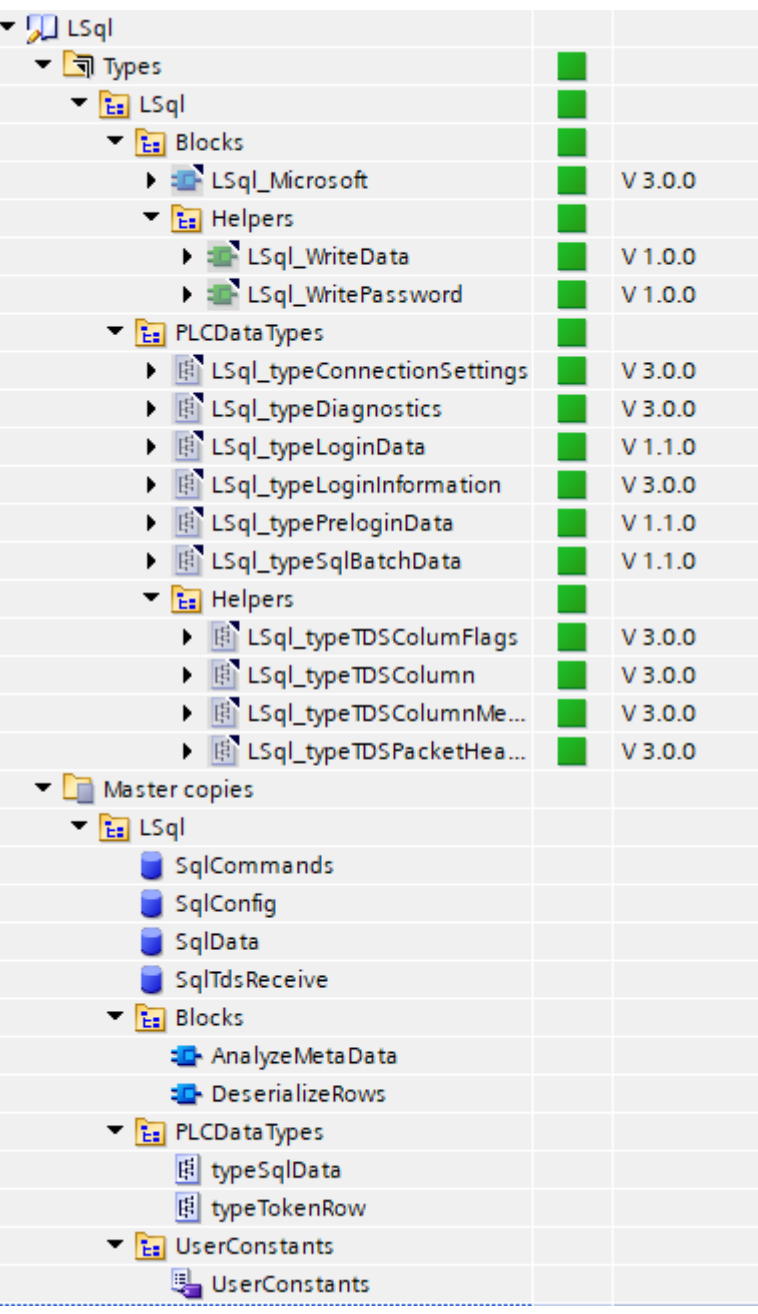

- 2. Navigate to the folder "Types > LSql".
- 3. Copy the following components into your TIA Portal project:
	- Block folder "Blocks"
	- PLC data types folder "PLCDataTypes"

#### 2 Engineering

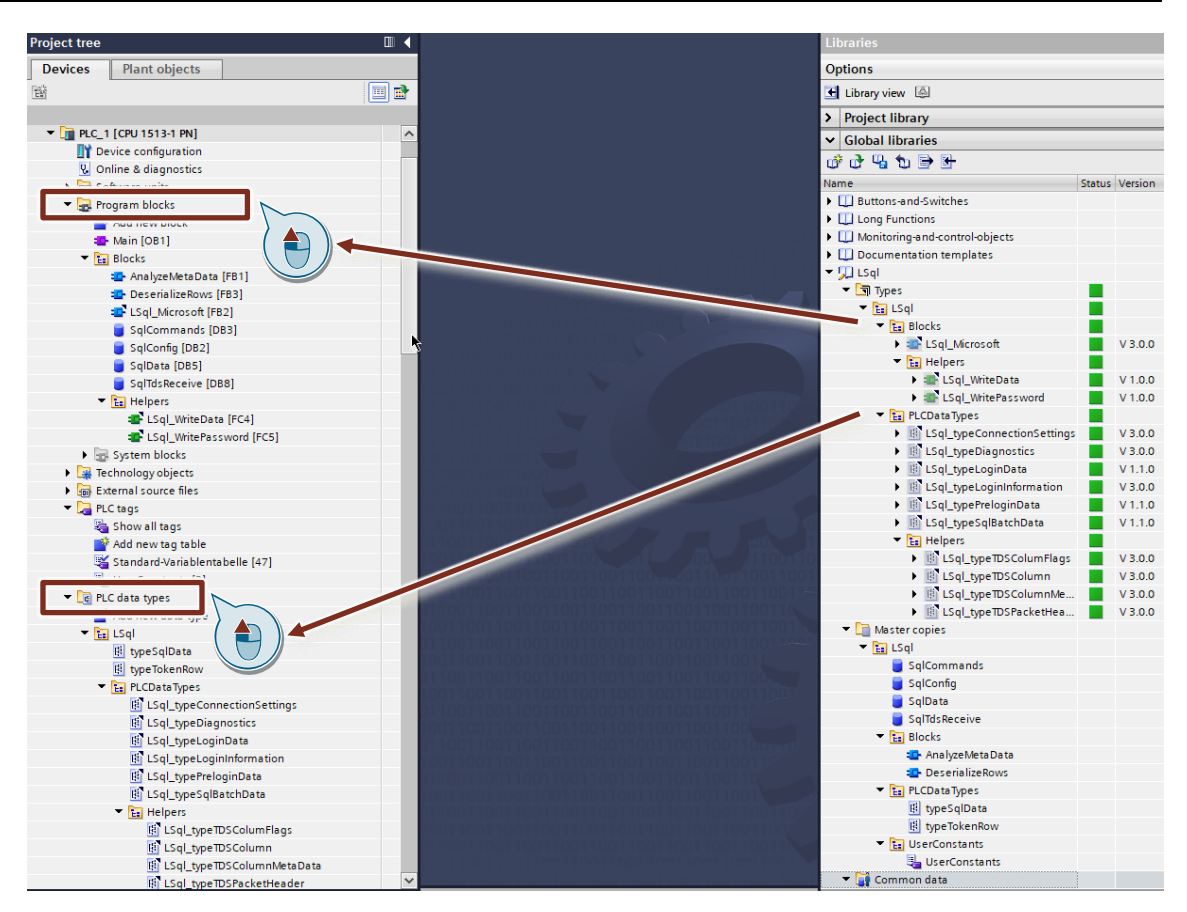

- 4. Navigate to the folder "Master copies > LSql".
- 5. Copy the following components into your TIA Portal project:
	- Block folder "Blocks"
	- Data block "SqlConfig"
	- Data block "SqlCommands"
	- Data block "SqlData"
	- Data block "SqlTdsReceive"
	- PLC data types folder "PLCDataTypes"
	- User constants folder "UserConstants"

#### 2 Engineering

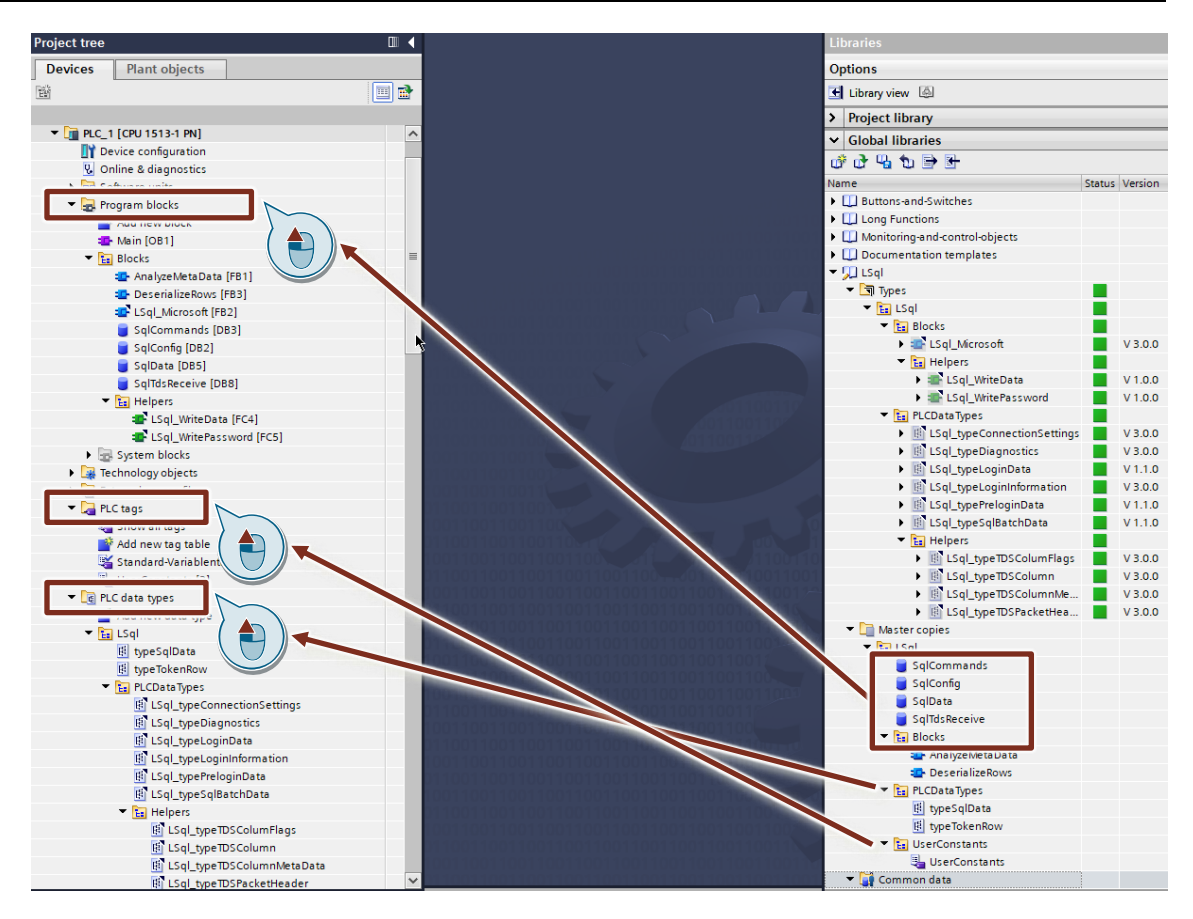

#### **Interconnect the parameters of the FB "LSql\_Microsoft"**

Call the FB "LSql\_Microsoft" in a cyclic block, e. g. "Main [OB1]" and interconnect the inputs and outputs as seen in the following Figure (minimal interconnection). Figure 2-5

"InstLSql Microsoft<sup>\*</sup> "LSql Microsoft" EN "SqlConfig". enableLSql enable "SqlConfig". connection connection Settings Settings valid - FALSE "Sql - FALSE busy Commands".sql **FALSE** error Commands<sup>[\*</sup>Sql 16#7000 Commands". status currentSql "SqlConfig". Command] diagnostics diagnostics command #dataReceived dataReceived "SqlConfig". executeSql execute "SalTds Command Command Receive".tds TelegramArray tdsTelegram "SqlTds Length ArrayLength Receive".tds tdsTelegram TelegramArray Array **ENO** 

The wiring of the parameters described here is an essential requirement for operating the block.

**Note**

On the SQL server side, it is necessary to allow the connection settings and login credentials to establish the connection. For detailed information on this topic, refer to chapter [3.2.](#page-40-0)

SQL Article ID: 109779336, V3.0, 05/2022 25

#### **Interconnect the parameters of the FB "AnalyzeMetaData"**

Call the FB "AnalyzeMetaData" in a cyclic block, e. g. "Main [OB1]" and interconnect the inputs and outputs as seen in the following Figure (minimal interconnection).

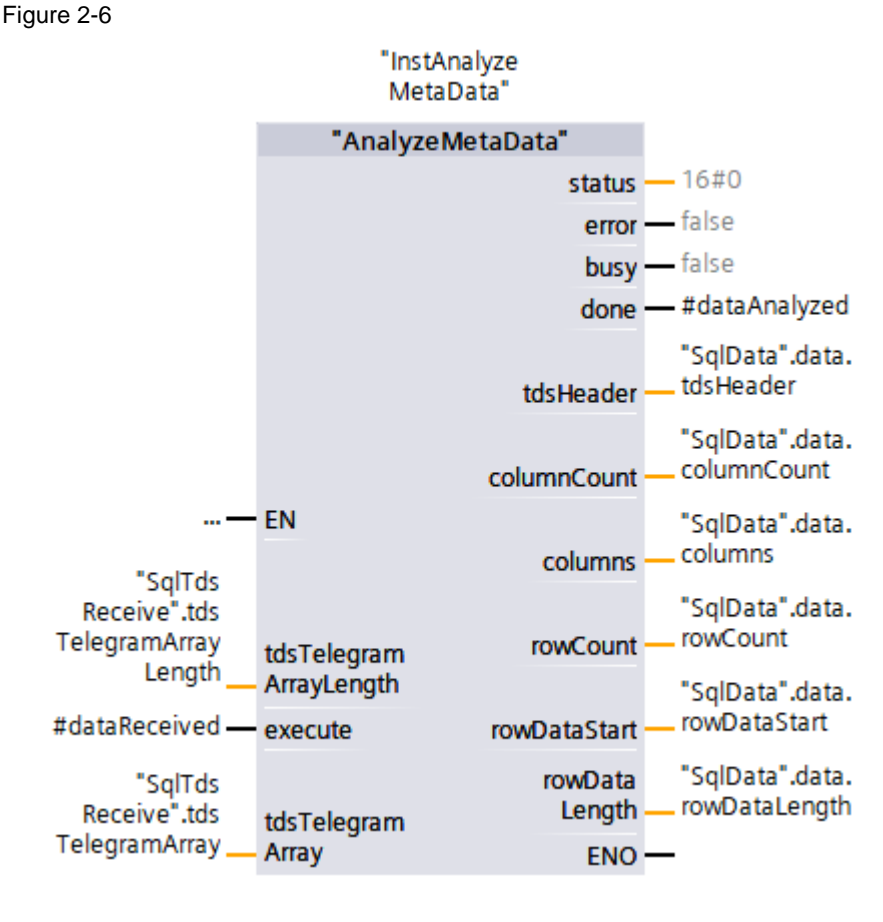

#### **Interconnect the parameters of the FB "DeserializeRows"**

Call the FB "DeserializeRows" in a cyclic block, e. g. "Main [OB1]" and interconnect the inputs and outputs as seen in the following Figure (minimal interconnection). Figure 2-7

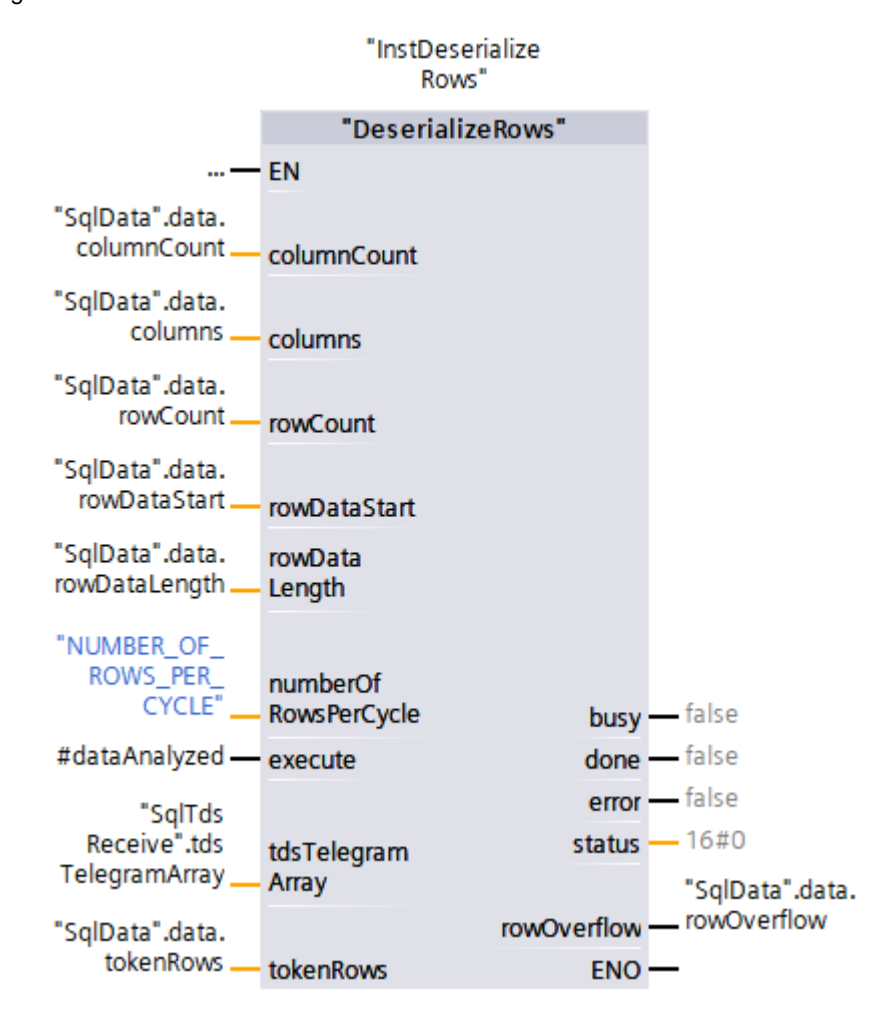

### <span id="page-27-0"></span>**2.4 Operation of the FB "LSql\_Microsoft"**

The "LSql\_Microsoft" block is controlled via the "enable" and "executeCommand" inputs.

#### <span id="page-27-1"></span>**2.4.1 Establish and terminate connection**

The "enable" input controls the process of establishing and terminating a connection to the SQL server. As long as SQL statements are to be transferred to the SQL server, "enable" must have the value. If "enable" is set to "FALSE" then the connection to the SQL server is terminated. To successfully establish a connection, the following parameters in the "SqlConfig" data block

must be set. The unfilled parameters are optional. Figure 2-8

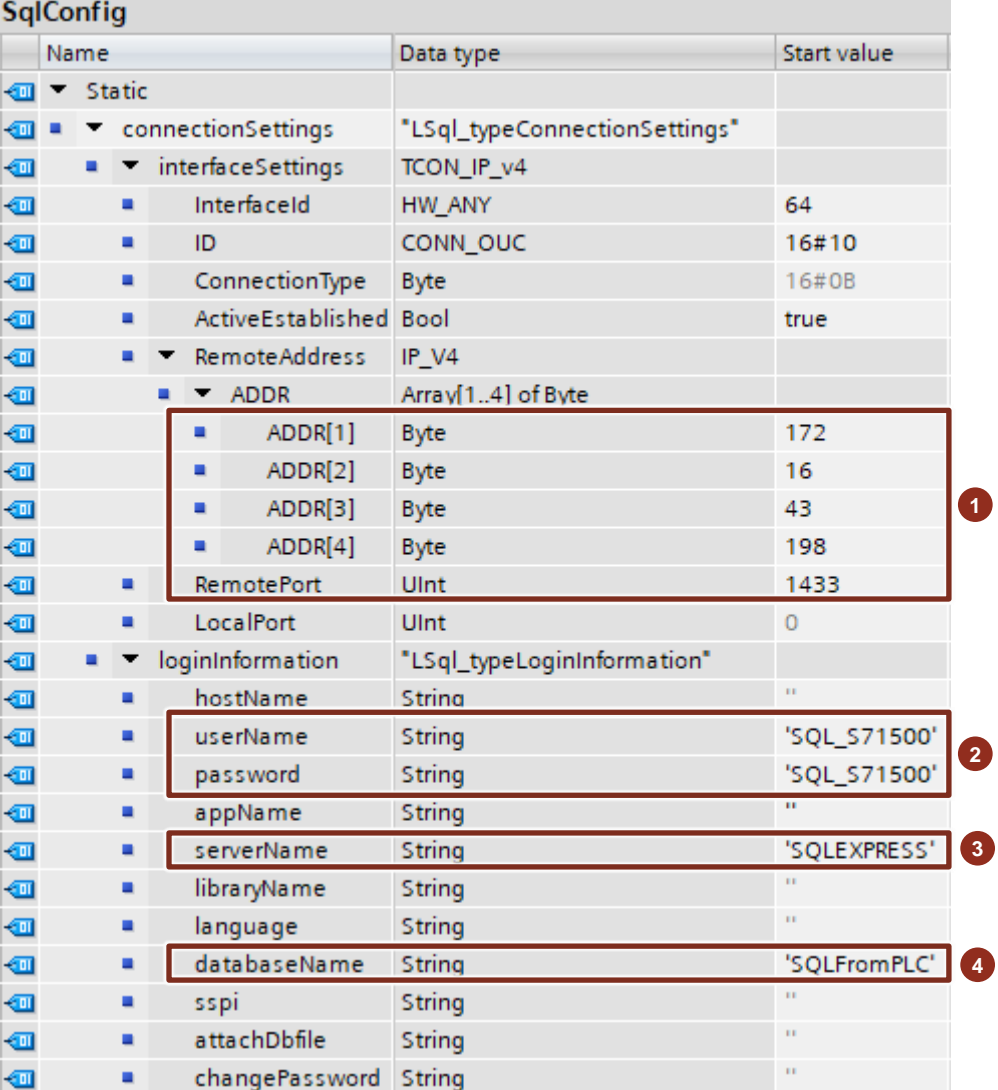

#### Table 2-13

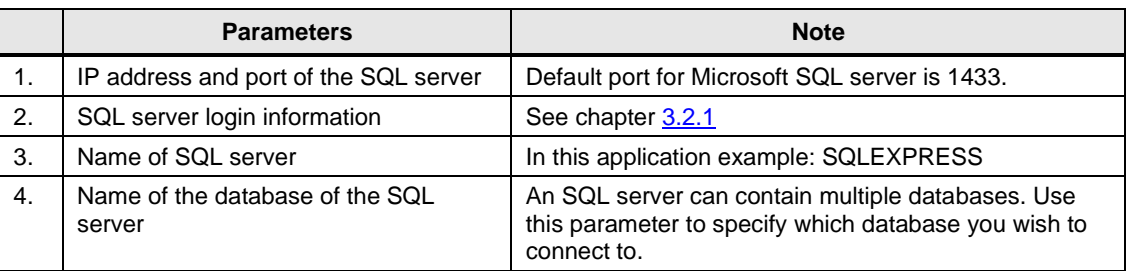

#### <span id="page-28-0"></span>**2.4.2 Transmit SQL instructions**

Formulate a SQL instruction and store it at the "command" input. Once the controller has established a connection to the SQL server, it is possible to transmit the SQL instruction to the SQL server with a rising edge at the "executeCommand" input.

**Note** The example only supports the standard ASCII encoding.

#### <span id="page-28-1"></span>2.4.2.1 SQL instruction "insert into" – example integer values

The following Figure shows an "insert into" SQL instruction for adding a new row containing integer values into a database table.

#### Figure 2-9

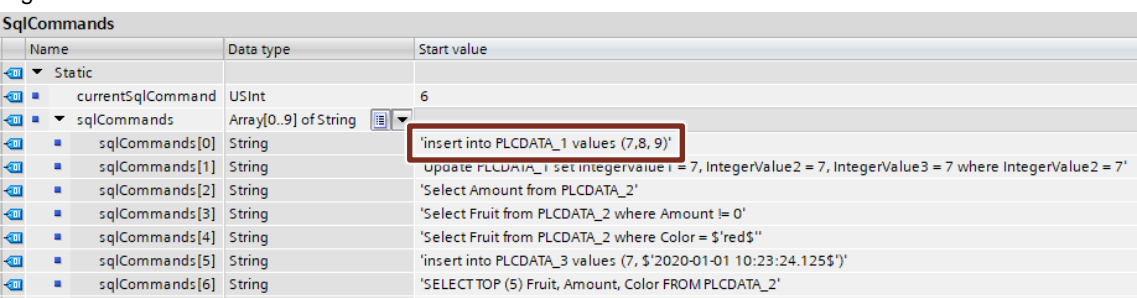

This SQL instruction inserts a new row into the database table "PLCDATA\_1". Values (7,8,9) specifies the values that will be entered in the new row of the database table "PLCDATA\_1".

- First column (IntegerValue1): 7
- Second column (IntegerValue2): 8
- Third column (IntegerValue3): 9

A rising edge at the "executeCommand" input sends the SQL instruction to the database.

The following Figure shows the contents of the table "PLCDATA\_1" after this SQL instruction is executed.

#### Figure 2-10

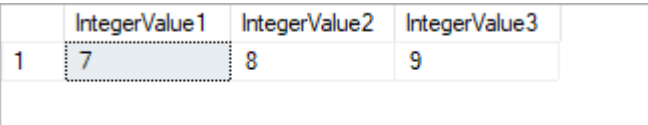

#### <span id="page-29-0"></span>2.4.2.2 SQL instruction "insert into" – example strings

The following Figure shows an "insert into" SQL instruction for adding a new row containing strings into a database table.

#### Figure 2-11

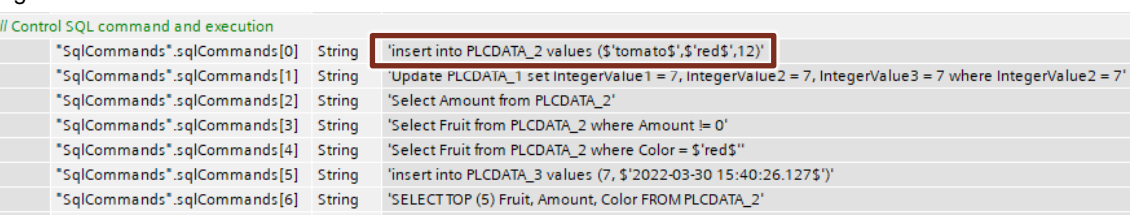

This SQL instruction inserts a new row into the database table "PLCDATA\_2". Values (\$'tomato\$',\$'red\$',12) specifies the values that will be entered in the new row of the database table "PLCDATA\_2".

- First column (Fruit): tomato
- Second column (Color): red
- Third column (Amount): 12

A rising edge at the "executeCommand" input sends the SQL instruction to the database.

The following Figure shows the contents of the table "PLCDATA\_2" after this SQL instruction is executed.

Figure 2-12

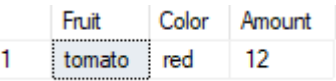

#### <span id="page-29-1"></span>2.4.2.3 SQL instruction "insert into" – example time stamps

The following Figure shows an "insert into" SQL instruction for adding a new row containing time stamps into a database table.

#### Figure 2-13

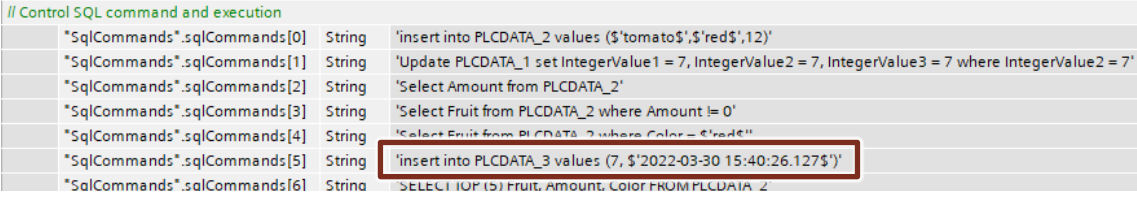

This SQL instruction inserts a new row into the database table "PLCDATA\_3". Values (7,\$'2022-03-30 15:40:26.125\$') specifies the values that will be entered in the new row of the database table "PLCDATA\_3".

- First column (Number): 7
- Second column (Occurrence): 2022-03-30 15:40:26.127

A rising edge at the "executeCommand" input sends the SQL instruction to the database.

The following Figure shows the contents of the table "PLCDATA\_3" after this SQL instruction is executed.

#### Figure 2-14

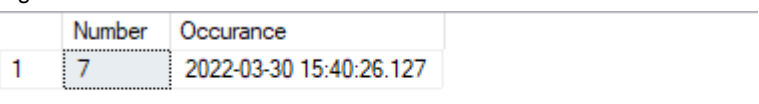

#### <span id="page-31-0"></span>2.4.2.4 The "select" SCL instruction

The following Figure shows example of "select" SQL instructions used to read values from a database table and perform further operations on them in the controller.

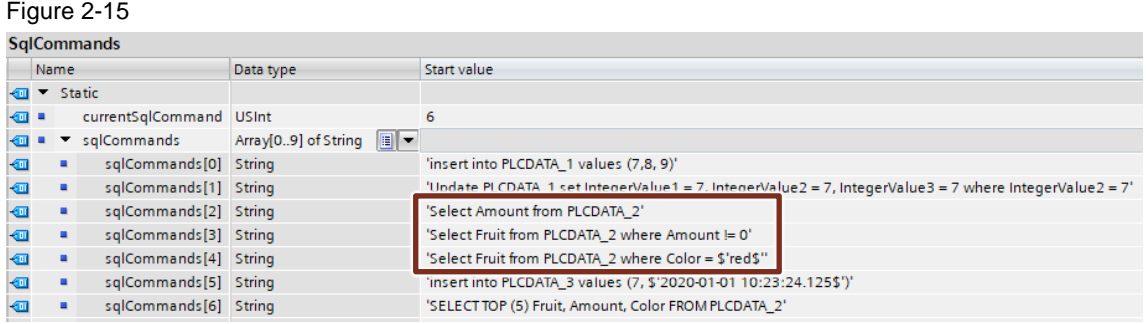

These SQL instructions read values from the column "Fruit" in the database table "PLCDATA\_2".

Below, we demonstrate how the SQL instruction "select" works and which adjustments you will need to make for your query.

1. Modify the PLC data type "typeTokenRow" to match the database table from which the data will be read with the "select" SQL instruction.

In this application example, the PLC data type "typeTokenRow" has been adjusted to match the "PLCDATA\_2" database table.

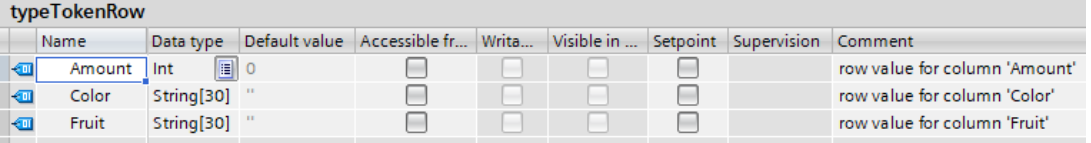

2. In the FB "DeserializeRows" you will find examples for reading out strings, integer values and Boolean values.

In the query, modify the column names to match the column names in the database table that you will read.

– The following Figure shows the process of reading integer values from the "Amount" column.

Figure 2-16

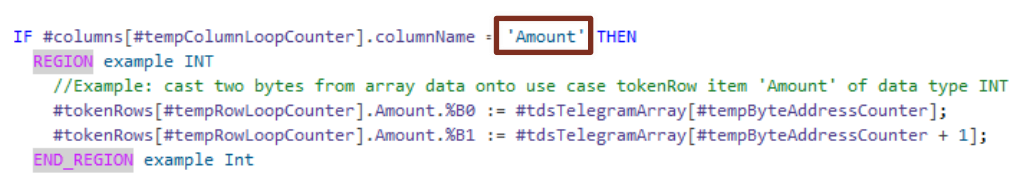

The Figure below shows the process of reading strings from the "Fruit" column.

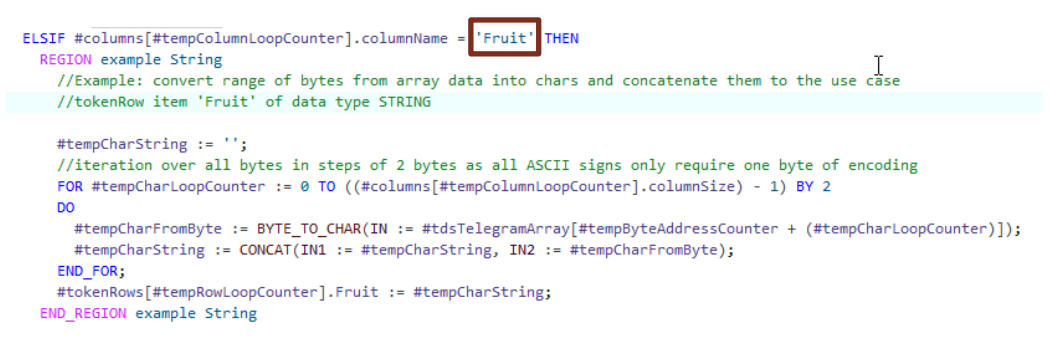

The Figure below shows the process of reading strings from the "Color" column. Figure 2-17

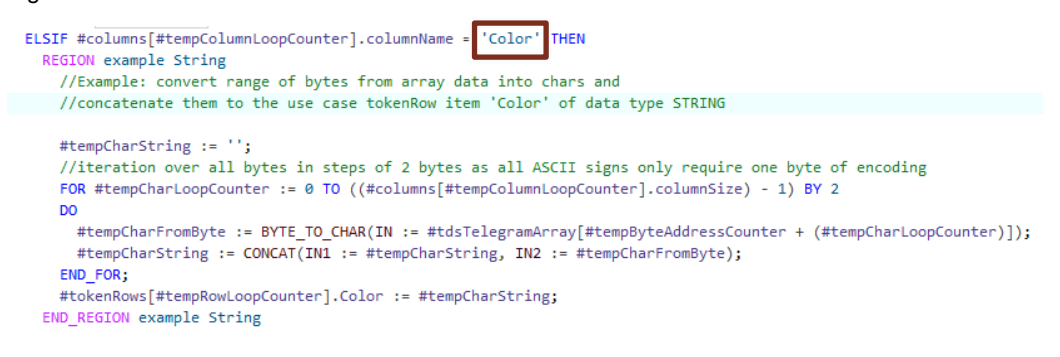

3. Insert any additional queries as needed.

#### **Result**

The data you have read are now contained in the TDS response telegram. The TDS response telegram is stored in the "SqlTdsReceive" data block (DB) in the data structure "tdsTelegramArray".

The FBs "AnalyzeMetaData" and "DeserializeRows" prepare the TDS response telegram in such a way that the data can be read by the user.

The prepared data is stored in the DB "Sql Data" in the "typeSqlData" PLC data type structure.

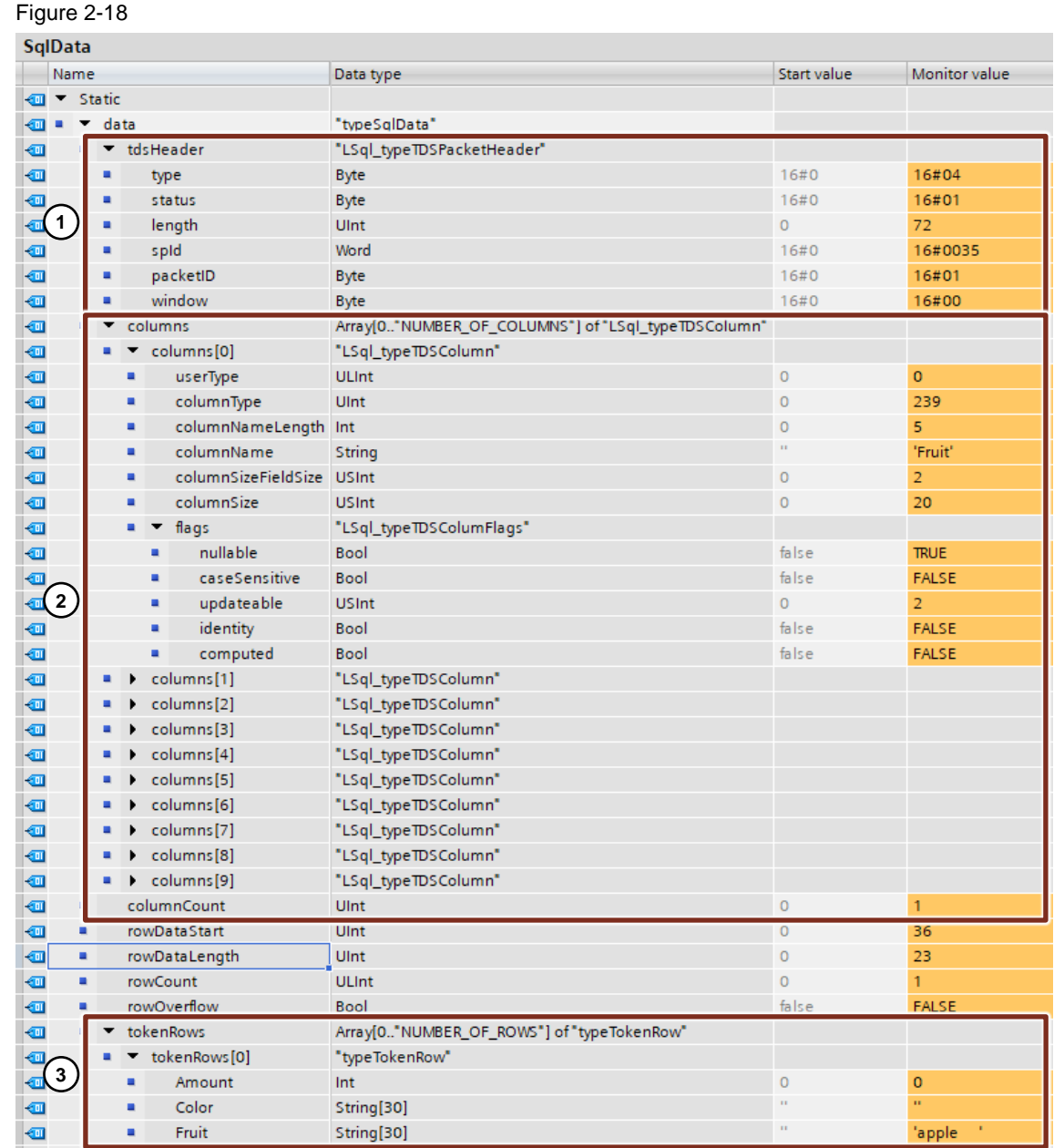

The Table below contains a description of the data that were read.

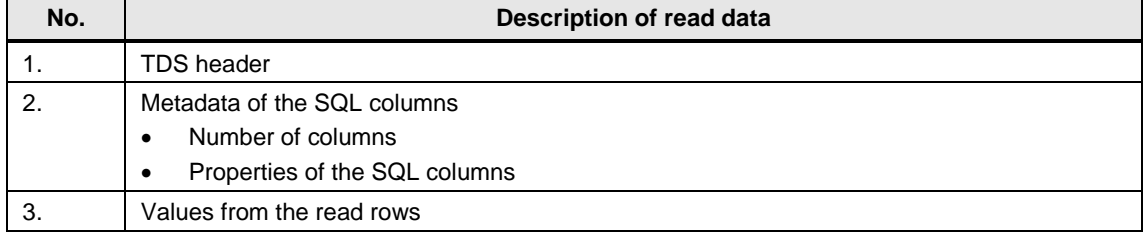

The values of the read rows are contained in the individual elements of the "tokenRows[x]" array.

The result of the SQL instruction "select Fruit from PLCDATA\_2 where Color=\$'red\$'" can be seen in the Figure below.

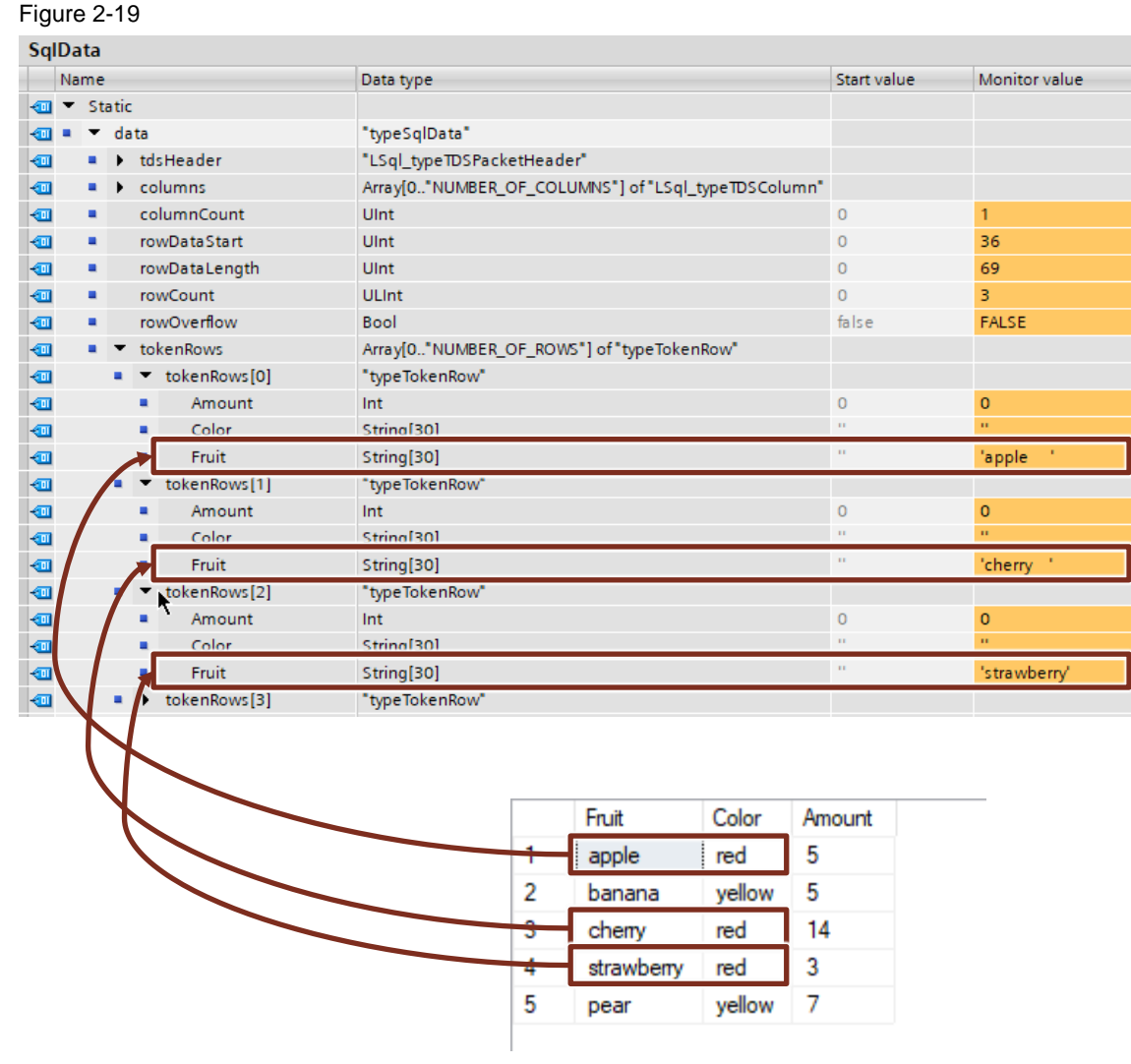

#### <span id="page-35-0"></span>2.4.2.5 Additional SQL instructions

You can find more examples of SQL instructions in the "SqlCommands" data block as seen in the Figure below.

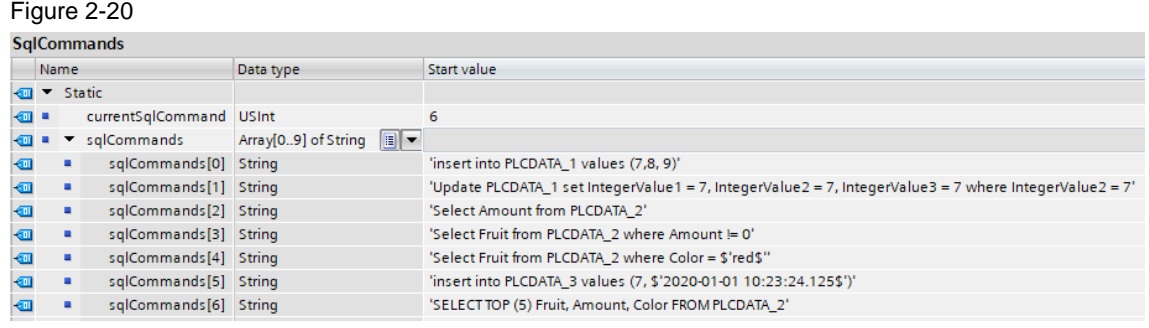

Note Chapter [3.5](#page-57-0) provides information on calling stored procedures.

### <span id="page-36-0"></span>**2.5 Troubleshooting**

If one of the FBs has an error, the output parameters "error" and "status" must be investigated. If the "diagnostics" output parameter is present, it should be evaluated along with the "error" and "status" output parameters.

"Error = TRUE" signals that an error occurred while the FB was working. The "status" provides unambiguous information on the status of the block. "diagnostics" gives you detailed status and diagnostic information from subfunctions that the FB uses internally.

Per the status concept of the [SIMATIC programming style guide](https://support.industry.siemens.com/cs/de/en/view/81318674) used here, the parameters "error" and the most significant bit (MSB) of "status" (bit 15) are identical. The remaining bits are used for an error code which points unambiguously to the cause. The error codes are also stored as constants in the local data of the block.

#### <span id="page-36-1"></span>**2.5.1 Status and error messages**

#### **FB "LSql\_Microsoft"**

The Table below shows the status and error messages of the FB "LSql\_Microsoft". Table 2-15

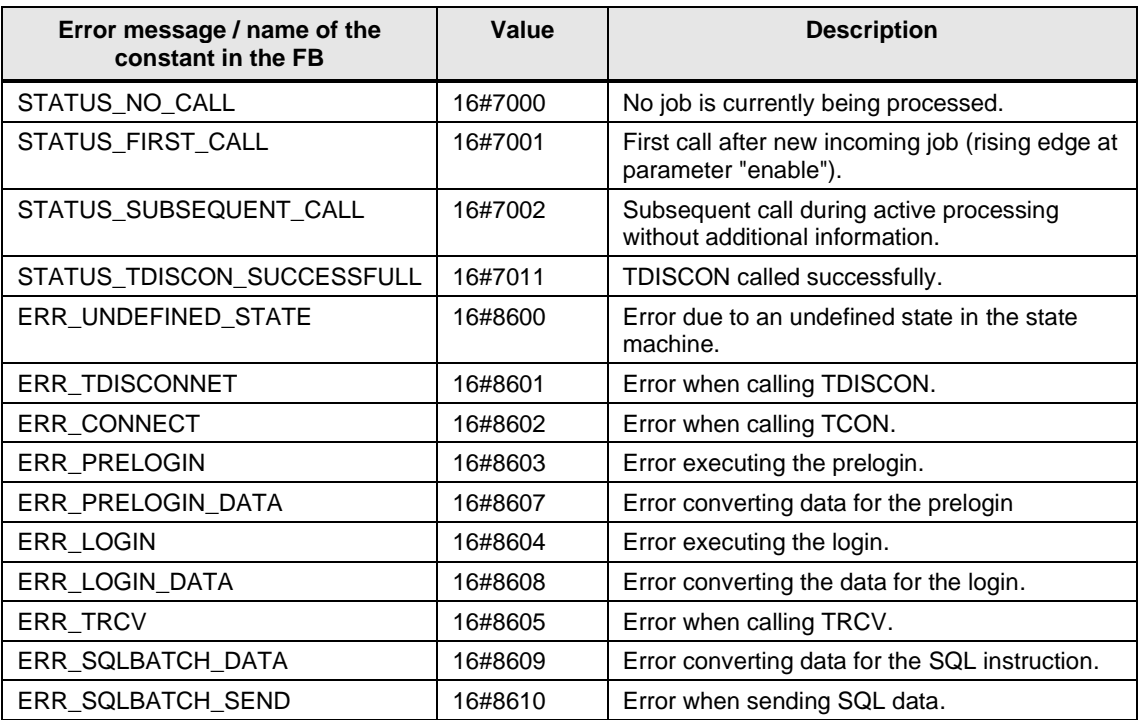

#### **FB "AnalyzeMetaData"**

The Table below shows the status and error messages of the FB "AnalyzeMetaData". Table 2-16

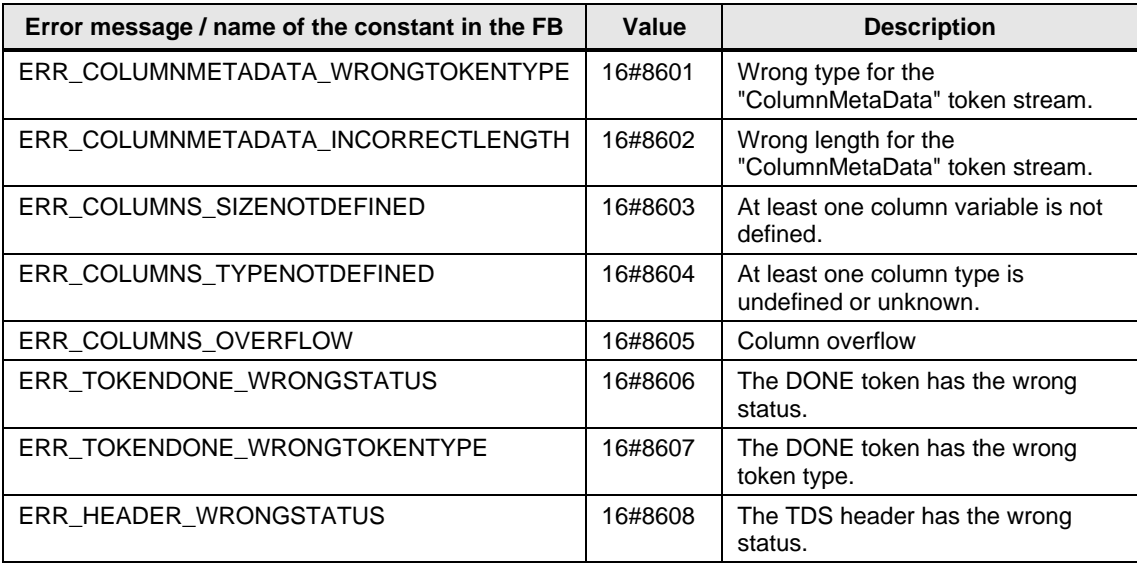

#### **FB "DeserializeRows"**

The Table below shows the status and error messages of the FB "DeserializeRows". Table 2-17

![](_page_37_Picture_201.jpeg)

#### **Status and error messages from the SQL server**

You can perform a detailed error analysis directly in "SQL Server Management Studio". To do this, go to the folder "Management > SQL Server Logs". There you can find the server logs where, among other things, error messages are stored.

![](_page_38_Picture_47.jpeg)

## <span id="page-39-0"></span>**3 Useful information**

### <span id="page-39-1"></span>**3.1 Fundamentals of Microsoft SQL Server 2019 Express**

#### **Microsoft SQL Server 2019 Express**

Microsoft SQL Server is a high-performance database management system for SQL databases. The free Express version is designed for desktop and server applications. It supports up to 10 gigabytes of storage per database.

You can download SQL Server 2019 Express from the following link:

<https://www.microsoft.com/en-us/sql-server/sql-server-downloads>

#### **Microsoft SQL Server Management Studio**

The free Microsoft SQL Server Management Studio provides tools for configuring, monitoring, and managing instances or SQL servers and databases. It makes it possible to send queries and scripts to databases in the form of SQL instructions. In this way you can enter new data to the database table or read existing data.

You can download Microsoft SQL Server Management Studio from the following link:

<https://docs.microsoft.com/en-us/sql/ssms/download-sql-server-management-studio-ssms>

#### **TDS – Tabular Data Stream Protocol**

The Tabular Data Stream protocol is a protocol on the application layer (layer 7) of the ISO/OSI reference model. It facilitates interaction with a Microsoft SQL server, including authentication and encryption of communication. After successfully logging in to the SQL server, SQL instructions can be exchanged with the server's databases using this protocol. Data are transported over TCP/IP.

The Tabular Data Stream is described extensively in the Microsoft Technical Documentation: [https://docs.microsoft.com/en-us/openspecs/windows\\_protocols/ms-tds/b46a581a-39de-4745](https://docs.microsoft.com/en-us/openspecs/windows_protocols/ms-tds/b46a581a-39de-4745-b076-ec4dbb7d13ec) [b076-ec4dbb7d13ec](https://docs.microsoft.com/en-us/openspecs/windows_protocols/ms-tds/b46a581a-39de-4745-b076-ec4dbb7d13ec)

### <span id="page-40-0"></span>**3.2 Settings in Microsoft SQL Server 2019 Express**

#### <span id="page-40-1"></span>**3.2.1 SQL server login**

Login to a Microsoft SQL Server Express database via the SQL server authentication mode must be allowed in the database settings. This is required to log in to the database with username and password via the TDS protocol.

#### **Allow SQL server authentication mode**

- 1. Launch Microsoft SQL Server Management Studio.
- 2. Log on to the Microsoft SQL Server Express database using Windows authentication mode.
- 3. Right-click on the SQLEXPRESS instance. The context menu opens.
- 4. Click on "Properties".
	- The Properties dialog for the SQLEXPRESS instance opens.

![](_page_40_Picture_10.jpeg)

- 5. Select the "Security" page.
- 6. Enable the option "SQL Server and Windows Authentication mode" for server authentication.
- 7. Click the "OK" button to apply the setting.

![](_page_41_Picture_80.jpeg)

#### **Create users**

- 1. In the "Object Explorer", open the "Security" folder.
- 2. Right-click on the "Logins" folder. The context menu opens.
- 3. Click "New Login". The "Login - New" dialog opens.

![](_page_42_Picture_1.jpeg)

- 4. Enter a login name.
- 5. Select the option "SQL Server authentication".
- 6. Enter a password and confirm the password.
- 7. Click the "OK" button to apply the setting.

![](_page_42_Picture_81.jpeg)

The user has been created in the "Object Explorer" in the "Security > Logins" folder.

![](_page_43_Figure_2.jpeg)

#### <span id="page-44-0"></span>**3.2.2 Open ports in the SQL server**

**Note** Port 1433 is the default port for Microsoft SQL server databases.

**Note** When a firewall is active on the PC with the Microsoft SQL server database, TCP port "1433" must be allowed in the firewall for incoming connections.

A port authorization must be set up in the SQL server so that the SQL server is reachable on the network.

- 1. Start "SQL Server Configuration Manager".
- 2. Navigate to "SQL Server Network Configuration > Protocols for SQLEXPRESS".
- 3. Double-click the "TCP/IP" protocol. The Properties dialog opens.

![](_page_44_Picture_79.jpeg)

![](_page_45_Picture_77.jpeg)

4. In the "Protocol" tab, enable the "TCP/IP" protocol.

- 5. Open the "IP addresses" tab.
- 6. Make the following settings in the "IP4" area, for instance.
	- Enter the IP address of the network interface.
	- Enter port 1433.
	- Enable interface.
- 7. Click "Apply" to apply your settings.
- 8. Click on the "OK" button to close the Properties dialog.

![](_page_46_Picture_55.jpeg)

9. Restart the SQL server service for the changes to take effect.

#### <span id="page-46-0"></span>**3.2.3 Test connection to the SQL server**

From a different PC, test whether Telnet establishes a connection to the IP address and port of the SQL server.

Detailed information on Telnet can be found via the following link:

<https://docs.microsoft.com/en-us/windows-server/administration/windows-commands/telnet>

### <span id="page-47-0"></span>**3.3 Tabular Data Stream (TDS) structure**

A Tabular Data Stream (TDS) comprises the following components.

- TDS header (8 bytes) [Table](#page-48-0) 3-1 shows the structure of the TDS header.
- Packet data

The messages in the packet data can be one of the following types:

– Token stream

A token stream consists of one or more tokens, each of which is followed by some token-specific data. A token is an identifier (1 byte) used to describe the data that follow it.

The messages contained in the packet data of the TDS response telegram are of the "Token stream" type.

– Tokenless stream

The packet header of a tokenless stream contains all information required to describe the packet data.

The messages contained in the packet data of the SQL batch are of the "Tokenless stream" type.

• DONE token (13 bytes) in a TDS response telegram The DONE token marks the end of the response for each SQL instruction that is executed. [Table](#page-49-2) 3-2 shows the structure of the DONE token.

The following Figure shows a SQL batch.

#### Figure 3-1

![](_page_47_Picture_155.jpeg)

The following Figure shows a TDS response telegram.

### Figure 3-2

![](_page_48_Picture_113.jpeg)

The following Table shows the structure of the TDS header.

<span id="page-48-0"></span>Table 3-1

![](_page_48_Picture_114.jpeg)

The following Table shows the structure of the DONE token.

<span id="page-49-2"></span>Table 3-2

![](_page_49_Picture_109.jpeg)

### <span id="page-49-0"></span>**3.4 Executing stored procedures on the SQL server**

#### <span id="page-49-1"></span>**3.4.1 Overview**

Complex "select" SQL instructions can easily exceed the 254-character limit. If you wish to use queries longer than 254 characters, you can call a "Stored Procedure". This is the most highperformance way of executing a long query to the database.

A stored procedure is a function that works through the stored queries and then outputs the result to the user.

Detailed information on stored procedures can be found via the following link: [https://docs.microsoft.com/en-us/sql/relational-databases/stored-procedures/](https://docs.microsoft.com/en-us/sql/relational-databases/stored-procedures)

#### <span id="page-50-0"></span>**3.4.2 Call a stored procedure without inputs or outputs**

#### **Transact-SQL code of the stored procedure**

The Figure below shows a stored procedure without inputs or outputs. It executes the following function:

• The SQL instruction "select" reads a row from the "Amount" column from the "PLCDATA\_2" database table.

```
Figure 3-3
USE [SQLFromPLC]
GO.
 /****** Object: StoredProcedure [dbo].[myProcedureSelect]
SET ANSI NULLS ON
GO
SET QUOTED IDENTIFIER ON
GO
-- Author: Name
 -- Create date:
 -- Description:
.. excesses
                 --------------------------------
ECREATE PROCEDURE [dbo]. [myProcedureSelect] < Name of procedure
\exists--@output1 int output
    -- Add the parameters for the stored procedure here
AS
∃BEGIN
    -- SET NOCOUNT ON added to prevent extra result sets from
    -- interfering with SELECT statements.
    SET NOCOUNT ON;
    -- Insert statements for procedure here
    SELECT Amount from PLCDATA_2
 -- set @output1 = 1
END
```
To execute the stored procedure without inputs or outputs with the FB "LSql\_Microsoft", enter the following SQL command at the "command" input: execute <Name of procedure>

#### **Read integer values**

The Figure below shows an example of a SQL command that executes a stored procedure without inputs and outputs.

### Figure 3-4

![](_page_51_Picture_43.jpeg)

#### **Result**

The Figure below shows the TDS response telegram to the execution of the stored procedure without inputs and outputs.

```
Figure 3-5
> Transmission Control Protocol, Src Port: 1433, Dst Port: 56595, Seq: 1, Ack: 81, Len: 81
▽ Tabular Data Stream
     Type: Response (4)
   > Status: 0x01, End of message
     Length: 81
     Channel: 51
     Packet Number: 1
     Window: 0
   ∨ Token - ColumnMetaData
        Columns: 1
      \times Column 1
           Usertype: 0
         > Flags: 0x0009
           Type: 38 (INTNTYPE)
           Type size: 4
           Column name length: 6
           Column Name: Amount
     Token - Row
      \rangle Field 1 (6)
     Token - Row
      \rangle Field 1 (11)
                            read rows
     Token - Row
      \rangle Field 1 (15)
      Token - DoneInProc
      > .... ...0 .000 .001 = Status flags: 0x001, More
        Operation: 0x00c1
        Row count: 3
                            Number of processed rowsToken - ReturnStatus
        Value: 0
   Y Token - DoneProc
      > .... ...0 0000 0000 = Status flags: 0x000
        Operation: 0x00e0
         Row count: 0
```
#### <span id="page-53-0"></span>**3.4.3 Call a stored procedure with inputs**

#### **Transact-SQL code of the stored procedure**

The Figure below shows a stored procedure with 3 inputs; it executes the following functions:

• The SQL instruction "insert into" adds a new row with values (passed at the inputs) to the database table "PLCDATA\_1".

```
Figure 3-6
 USE [SQLFromPLC]
 GO
  /****** Object: StoredProcedure [dbo].[myProcedureIn] Script Date: 07.04.2022 14:33:29
  SET ANSI NULLS ON
 GO
 SET QUOTED IDENTIFIER ON
 GO
-- Author: Name
 -- Create date:
  -- Description:
Name of procedure
     -- Add the parameters for the stored procedure here
     @input1 int,
     @input2 int,
                              Inputs
     @input3 int
 AS
BEGIN
    -- SET NOCOUNT ON added to prevent extra result sets from
Ė
     -- interfering with SELECT statements.
     SET NOCOUNT ON:
     -- Insert statements for procedure here
     Insert into PLCDATA_1 values (@input1, @input2, @input3)
  END
```
To execute the stored procedure with 3 inputs with the FB "LSql\_Microsoft", enter the following SQL command at the "command" input:

execute <Name of procedure> @<Name of input 1> = value, @<Name of input 2> = value,  $@<$ Name of input  $3>$  = value

#### **Insert integer values**

The Figure below shows an example of a SQL command that executes a stored procedure with 3 inputs.

#### Figure 3-7

![](_page_54_Picture_92.jpeg)

#### **Result**

The Figure below shows the TDS response telegram to the execution of the stored procedure with 3 inputs.

#### Figure 3-8

```
> Transmission Control Protocol, Src Port: 1433, Dst Port: 60961, Seq: 1, Ack: 141, Len: 26
▽ Tabular Data Stream
    Type: Response (4)
  > Status: 0x01, End of message
    Length: 26
    Channel: 53
    Packet Number: 1
    Window: 0
  ▽ Token - ReturnStatus
       Value: 0
  V Token - DoneProc
     > .... ...0 0000 0000 = Status flags: 0x000
       Operation: 0x00e0
       Row count: 0
```
#### <span id="page-55-0"></span>**3.4.4 Call a stored procedure with inputs and outputs**

#### **Transact-SQL code of the stored procedure**

The Figure below shows a stored procedure with 3 inputs and 2 outputs; it executes the following functions:

- The SQL instruction "insert into" adds a new row with values (passed at the inputs) to the database table "PLCDATA\_2".
- The SQL instruction "select" reads a row from the "Amount" column from the "PLCDATA\_2" database table.
- Values are assigned to the outputs.

```
Figure 3-9
 USE [SQLFromPLC]
 GO
 /****** Object: StoredProcedure [dbo].[myProcedureInOut] Script Date: 08.04.2022 11:57:37
 SET ANSI NULLS ON
 60SET QUOTED IDENTIFIER ON
 GO
Name
  -- Author:
  -- Create date:
 -- Description:
 -- =============
                   -----------------------------
                                                       - Name of procedure
ECREATE PROCEDURE [dbo].[myProcedureInOut] <
        Add the parameters for the stored procedure here
     [0in1 char(30),
     [0in2 \text{ char}(30),\emptysetin3 int,
                                         Inputs and outputs
     @out1 char(30) output,
     @out2 int output
 AS
BEGIN
     -- SET NOCOUNT ON added to prevent extra result sets from
Ė
     -- interfering with SELECT statements.
     SET NOCOUNT ON;
     -- Insert statements for procedure here
     insert into PLCDATA 2 values (@in1,@in2,@in3)
         Select Amount from PLCDATA_2 where Color='red'
         set @out1 = 'yellow'
         set @out2 = 6
 END
```
To execute the stored procedure with inputs and outputs with the FB "LSql\_Microsoft", enter the following SQL command at the "command" input:

declare @myout1 char(30), @myout2 int execute <Name of procedure> @<Name of input 1>=value, @<Name of input 2>=value, @<Name of input 3>=value, @<Name output 1>=@myout1 OUTPUT, @<Name of output 2>=@myout2 OUTPUT select @myout1 as \$'myOut1\$', @myOut2 as \$'myOut2\$'

#### **Read and insert integer values**

The Figure below shows an example of a SQL command that executes a stored procedure with 3 inputs and 2 outputs.

#### Figure 3-10

![](_page_56_Picture_158.jpeg)

#### **Result**

The Figure below shows the TDS response telegram to the execution of the stored procedure with 3 inputs and 2 outputs.

```
Figure 3-11
 Transmission Control Protocol, Src Port: 1433, Dst Port: 55541, Seq: 1, Ack: 411, Len: 183
 Tabular Data Stream
    Type: Response (4)
 > Status: 0x01, End of message
    Length: 183
    Channel: 53
    Packet Number: 1
    Window: 0
 ∨ Token - ColumnMetaData
      Columns: 1
    \ge Column 1
   Token - Row
    \rangle Field 1 (15)
                           read rows
   Token - Row
    \rangle Field 1 (22)
   Token - Row
    \rangle Field 1 (18)
    Token - DoneInProc
    > .... ...0 .000 .001 = Status flags: 0x001, More
       Operation: 0x00c1
      Row count: 3
                           Number of processed rowsToken - ReturnStatus
      Value: 0
 V Token - DoneProc
    > .... ...0 0000 0001 = Status flags: 0x001, More
      Operation: 0x00e0
      Row count: 0
 ∨ Token - ColumnMetaData
      Columns: 2
    \ge Column 1
      Column<sub>2</sub>
    Token - Row
                                                    Values assigned to the 
    > Field 1 (yellow
                                                \lambdaoutputs
    \rangle Field 2 (6)
    Token - Done
    > .... ...0 .001 0000 = Status flags: 0x010, Row count valid
      Operation: 0x00c1
       Row count: 1
```
### <span id="page-57-0"></span>**3.5 Modifying the FB "AnalyzeData" to analyze the TDS response telegram of a stored procedure**

#### <span id="page-57-1"></span>**3.5.1 Structure of the TDS response telegram of a stored procedure**

If you execute a stored procedure with a SQL instruction, the TDS response telegram is structed as follows (example):

- TDS header (8 bytes) [Table](#page-48-0) 3-1 shows the structure of the TDS header.
- Packet data
- DONEINPROC token (13 bytes)

A DONEINPROC token is sent for each SQL instruction that is executed within a stored procedure. The DONEINPROC token indicates that the SQL instruction is complete. The DONEINPROC token must be followed by a DONEPROC token or another DONEINPROC token.

[Table](#page-60-0) 3-3 shows the structure of the DONEINPROC token.

- ReturnStatus token (5 bytes) The SQL server uses this token for sending the result status value of a stored procedure that is executed via a SQL batch. [Table](#page-60-1) 3-4 shows the structure of the ReturnStatus token.
- DONEPROC token (13 bytes)

A DONEPROC token is sent when all SQL instructions in a stored procedure have been executed. The DONEPROC indicates the completion status of a stored procedure. A separate DONEPROC token is sent for each stored procedure that is called. The DONEPROC is also generated for stored procedures that are executed via SQL instructions. Another DONEPROC token or a DONEINPROC token can only follow a DONEPROC token if the value of the status contains the value "0x1". [Table](#page-61-1) 3-5 shows the structure of the DONEPROC token.

The following Figure shows the TDS response telegram.

#### Figure 3-12

![](_page_58_Picture_60.jpeg)

We will use Wireshark to find out how the TDS response telegram from the SQL server is structured. You can download Wireshark from the following link:

<https://www.wireshark.org/download.html>

1. Start a Wireshark recording.

![](_page_59_Picture_4.jpeg)

2. Execute the command to run the stored procedure.

![](_page_59_Picture_122.jpeg)

3. Stop the Wireshark recording.

![](_page_59_Picture_8.jpeg)

- 4. Search for the response telegram from the SQL server using the filter "tds".
- 5. Select the TDS response telegram.
- 6. Open the Tabular Data Stream. The contents of the Tabular Data Stream appear.
- 7. Select the desired token. The length of the selected token is displayed, and the data of the selected token are highlighted.

![](_page_60_Picture_121.jpeg)

The Table below shows the structure of the DONEINPROC token. Table 3-3

<span id="page-60-0"></span>![](_page_60_Picture_122.jpeg)

The Table below shows the structure of the ReturnStatus token.

<span id="page-60-1"></span>Table 3-4

![](_page_60_Picture_123.jpeg)

The Table below shows the structure of the DONEPROC token.

<span id="page-61-1"></span>Table 3-5

![](_page_61_Picture_135.jpeg)

#### <span id="page-61-0"></span>**3.5.2 Modify FB "AnalyzeMetaData"**

When you execute a stored procedure with SQL instructions, it is necessary to modify the FB "AnalyzeData" to analyze the response of the SQL server to the SQL instruction you have executed.

To analyze the data from the first "Row data" token stream, modify the following constants in the FB "AnalyzeMetaData" to match the structure of the TDS response telegram.

![](_page_61_Picture_136.jpeg)

![](_page_61_Picture_137.jpeg)

#### Table 3-6

![](_page_62_Picture_219.jpeg)

The following Figure shows how to find the length of the additional "ColumnMetaData" token streams.

<span id="page-63-0"></span>![](_page_63_Picture_39.jpeg)

The following Figure shows how to find the length of the additional "Row data" token streams. Figure 3-15

<span id="page-64-0"></span>![](_page_64_Figure_2.jpeg)

![](_page_64_Picture_56.jpeg)

## <span id="page-65-0"></span>**4 Appendix**

### <span id="page-65-1"></span>**4.1 Service and support**

#### **Industry Online Support**

Do you have any questions or need assistance?

Siemens Industry Online Support offers round the clock access to our entire service and support know-how and portfolio.

The Industry Online Support is the central address for information about our products, solutions and services.

Product information, manuals, downloads, FAQs, application examples and videos – all information is accessible with just a few mouse clicks:

[support.industry.siemens.com](https://support.industry.siemens.com/)

#### **Technical Support**

The Technical Support of Siemens Industry provides you fast and competent support regarding all technical queries with numerous tailor-made offers

– ranging from basic support to individual support contracts.

Please send queries to Technical Support via Web form:

[support.industry.siemens.com/cs/my/src](https://support.industry.siemens.com/cs/my/src)

#### **SITRAIN – Digital Industry Academy**

We support you with our globally available training courses for industry with practical experience, innovative learning methods and a concept that's tailored to the customer's specific needs.

For more information on our offered trainings and courses, as well as their locations and dates, refer to our web page:

[siemens.com/sitrain](https://www.siemens.com/sitrain)

#### **Service offer**

Our range of services includes the following:

- Plant data services
- Spare parts services
- Repair services
- On-site and maintenance services
- Retrofitting and modernization services
- Service programs and contracts

You can find detailed information on our range of services in the service catalog web page:

[support.industry.siemens.com/cs/sc](https://support.industry.siemens.com/cs/sc)

#### **Industry Online Support app**

You will receive optimum support wherever you are with the "Siemens Industry Online Support" app. The app is available for iOS and Android:

<support.industry.siemens.com/cs/ww/en/sc/2067>

### <span id="page-66-0"></span>**4.2 Links and literature**

#### Table 4-1

![](_page_66_Picture_112.jpeg)

## <span id="page-66-1"></span>**4.3 Change documentation**

#### Table 4-2

![](_page_66_Picture_113.jpeg)